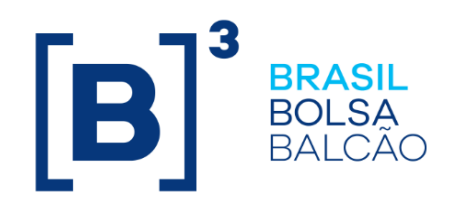

# **MANUAL DE OPERAÇÕES - DIREITO CREDITÓRIO**

## $[B]<sup>3</sup>$

## **CONTEÚDO**

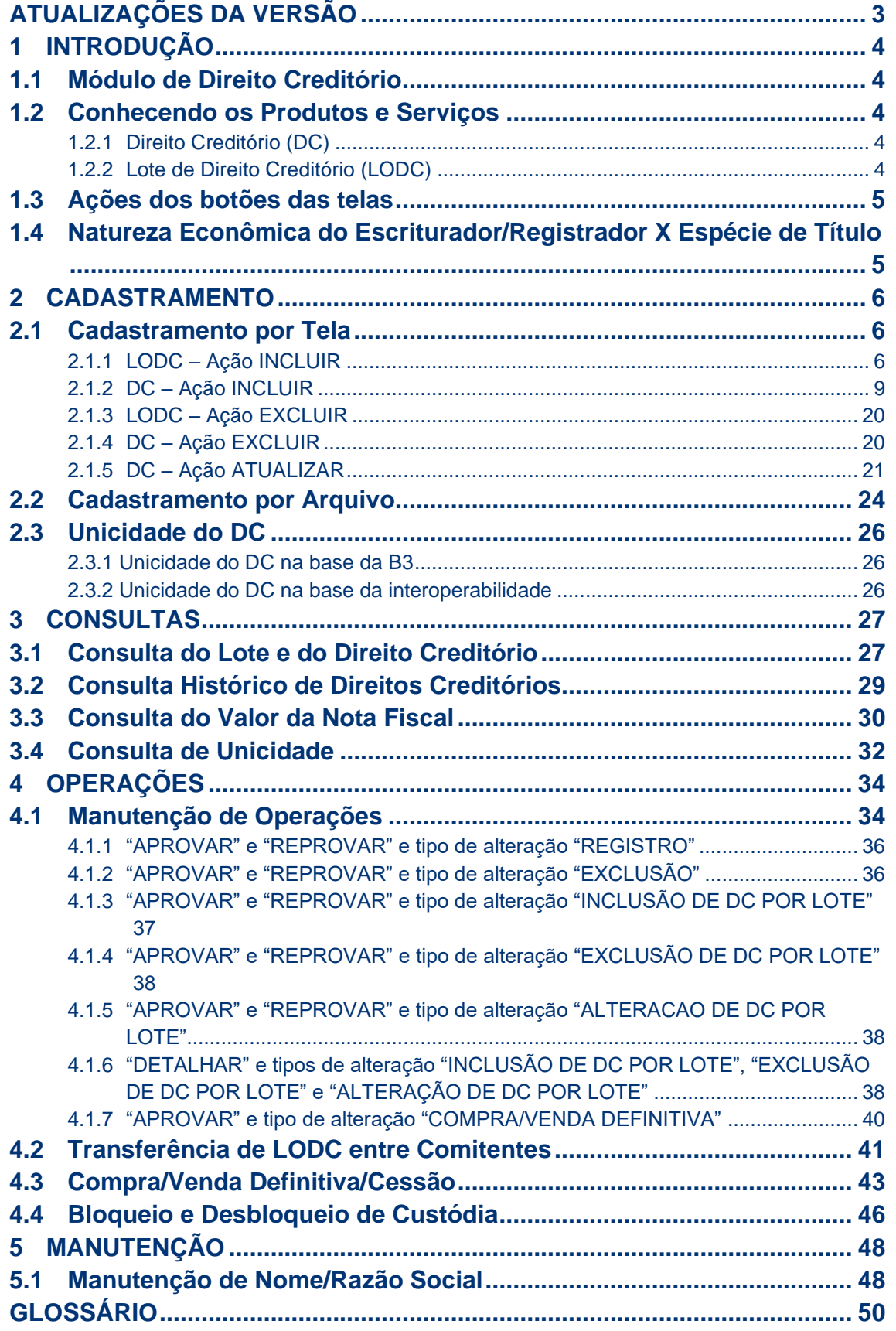

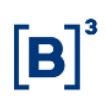

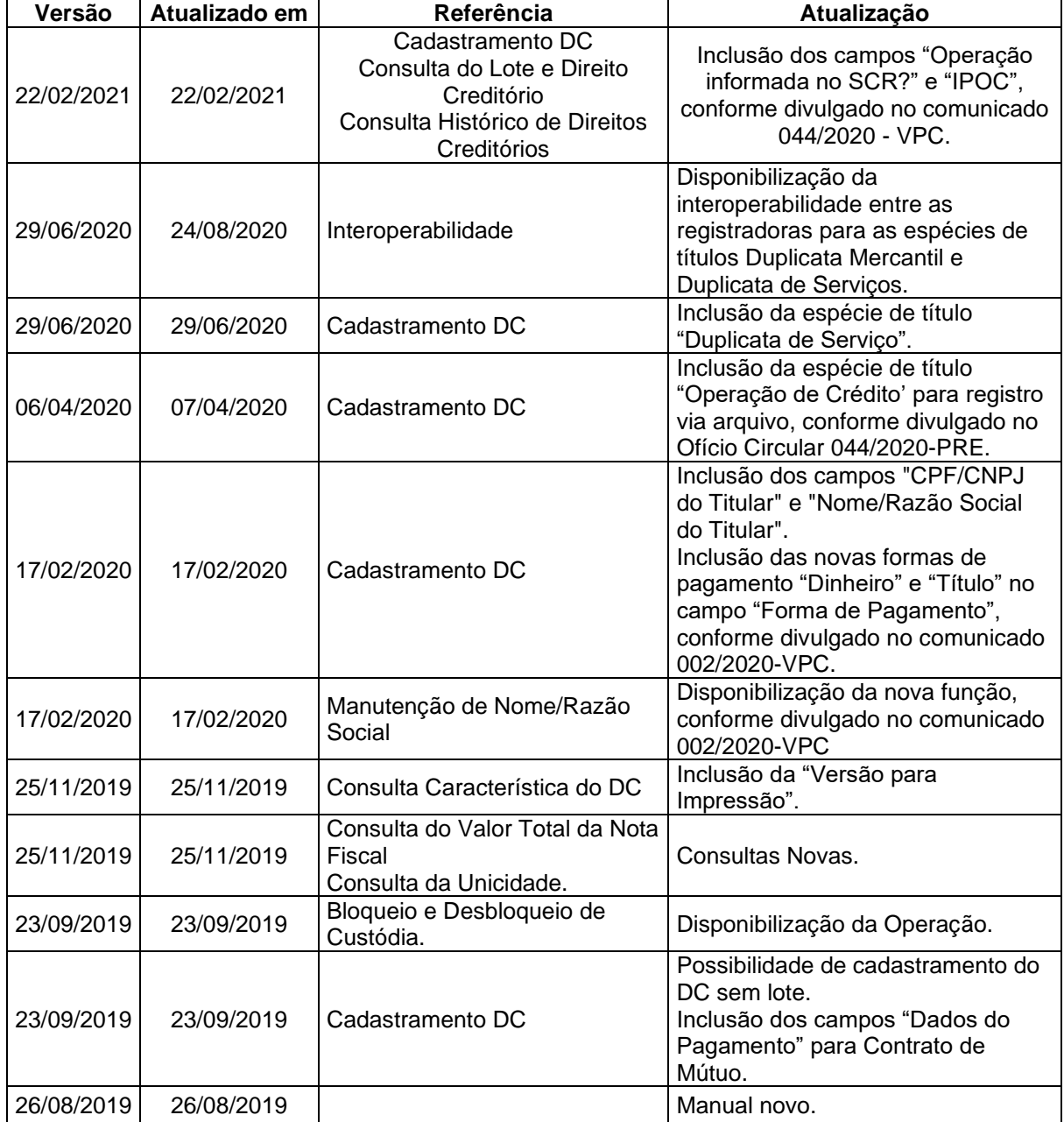

## <span id="page-2-0"></span>**Atualizações da Versão**

#### <span id="page-3-0"></span>**1 INTRODUÇÃO**

#### **1.1 Módulo de Direito Creditório**

<span id="page-3-1"></span>Esse manual tem como objetivo oferecer as informações técnicas para registro de Direito Creditório (DC), constituição do Lote de Direito Creditório (LODC) e suas operações.

#### **Figuras do Módulo:**

- ➢ **Registrador**  O registrador é a figura responsável pelo cadastramento do Direito Creditório (DC) e do Lote de Direito Creditório (LODC) no sistema, atuando na função de Agente de Registro. É também responsabilidade do Registrador assegurar a boa constituição do Direito Creditório, estabelecendo procedimentos para verificação e controle de seus lastros.
- ➢ **Titular do Lote de Direito Creditório** O Titular é o detentor dos direitos creditórios, agrupados por meio do LODC. A figura do Titular deverá ser participante detentora de conta própria ou estar representado por meio de uma conta cliente (conta 10 ou 20).

#### <span id="page-3-2"></span>**1.2 Conhecendo os Produtos e Serviços**

#### 1.2.1 Direito Creditório (DC)

<span id="page-3-3"></span>O Direito Creditório (DC), nos termos das alíneas "c" e "d**"** do inciso I do artigo 2º da Resolução CMN nº 4.593, é um ativo financeiro. Os demais direitos creditórios que não se enquadrarem nessas condições, por não serem ativos financeiros, serão admitidos no sistema por meio do Serviço Informacional, conforme consta no Manual de Normas de Direito Creditório do Segmento Cetip UTVM.

A especificação do tipo de Direito Creditório é feita por meio de indicação no campo "Espécie do Título", sendo admitidas as seguintes opções: Contrato de Mútuo, Duplicata Mercantil e Operação de Crédito.

**Observação:** A espécie de título Operação de Crédito está disponível para registro apenas por arquivo.

O Direito Creditório (DC) pode ser cadastrado e vinculado a um Lote de Direito Creditório (LODC).

- DC vinculado a LODC Admitido em custódia na conta de seu Titular e fica disponível para operações como Compra/Venda e Gravame.
- DC não vinculado a LODC Não admitido em custódia. Como consequência, não fica disponível para operações como Compra/Venda e Gravame.

#### 1.2.2 Lote de Direito Creditório (LODC)

<span id="page-3-4"></span>O LODC é uma solução sistêmica que permite o agrupamento de direitos creditórios, não sendo um ativo ou instrumento financeiro. Essa solução tem como objetivo facilitar a movimentação dos direitos creditórios no sistema.

#### <span id="page-4-0"></span>**1.3 Ações dos botões das telas**

Os botões das telas exibidas ao longo do manual estão relacionados às seguintes ações:

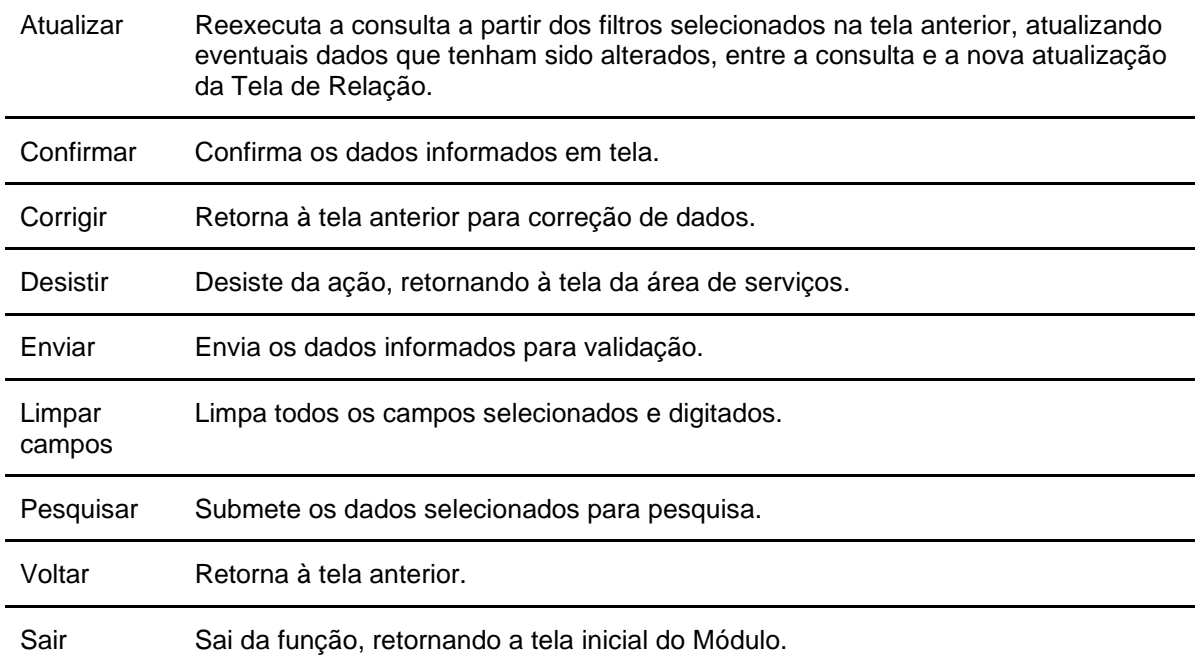

#### <span id="page-4-1"></span>**1.4 Natureza Econômica do Escriturador/Registrador X Espécie de Título**

#### **Duplicata Mercantil**

Todas as naturezas econômicas.

#### **Duplicata de Serviço**

Todas as naturezas econômicas.

#### **Contrato de Mútuo**

Todas as naturezas econômicas.

#### **Operação de Crédito**

BANCO COMERCIAL, BANCO NACIONAL DE DESENVOLVIMENTO ECONÔMICO E SOCIAL (BNDES), BANCO DE INVESTIMENTO, BANCO MULTIPLO 01 AO 22 e CAIXA ECONOMICA.

#### <span id="page-5-1"></span><span id="page-5-0"></span>**2 CADASTRAMENTO**

#### **2.1 Cadastramento por Tela**

#### **Menu Direito Creditório > Cadastramento Visão Geral**

Permite ao Registrador efetuar a inclusão e exclusão do Lote de Direito Creditório (LODC) e a inclusão, alteração ou exclusão do Direito Creditório (DC).

O cadastro do LODC e do DC é realizado pelo Agente de Registro, Participante do Segmento Cetip UTVM que possui uma Conta 40.

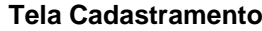

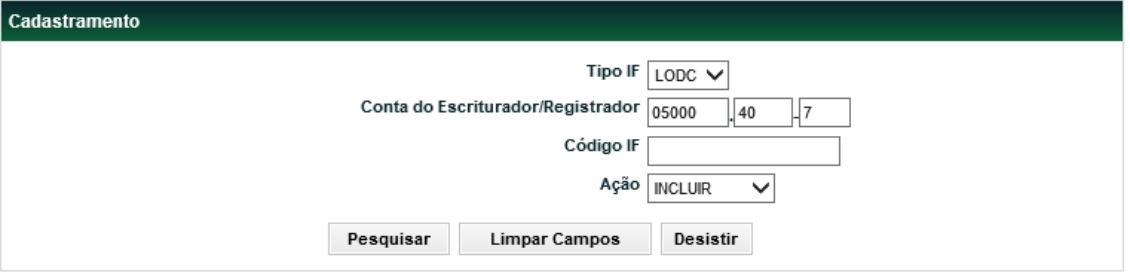

#### **Descrição dos campos da Tela Cadastramento**

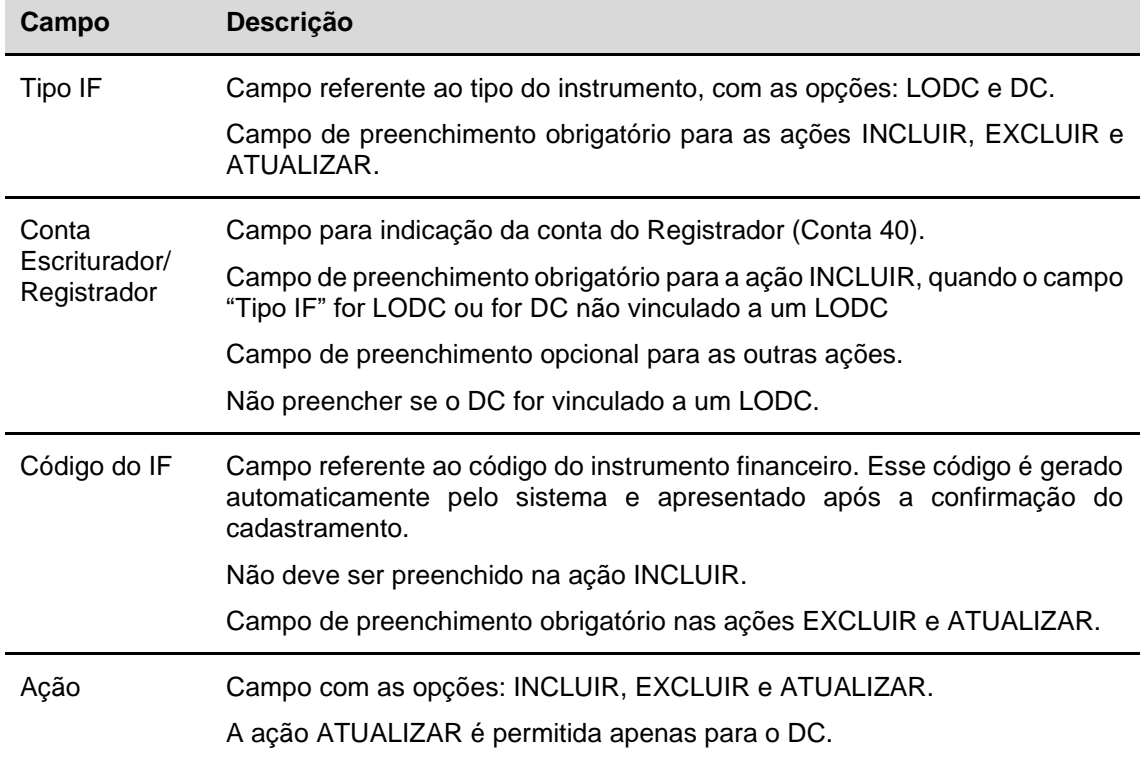

#### <span id="page-5-2"></span>2.1.1 LODC – Ação INCLUIR

Após o preenchimento das informações, ao clicar no botão "**Pesquisar**", quando o "Tipo IF" for LODC e a ação for INCLUIR, o sistema apresentará a tela abaixo.

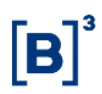

#### **Tela do Cadastramento do LODC – Lote de Direitos Creditórios**

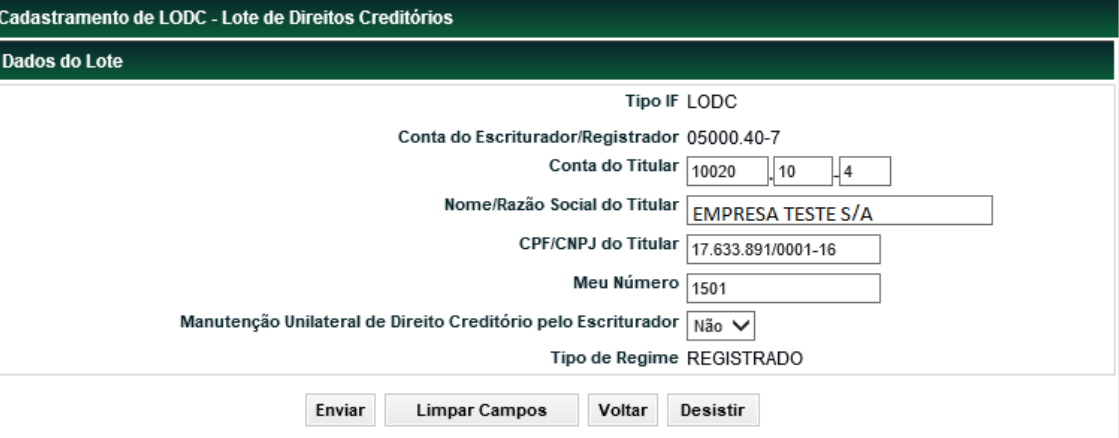

#### **Descrição dos campos da Tela de Cadastro do LODC**

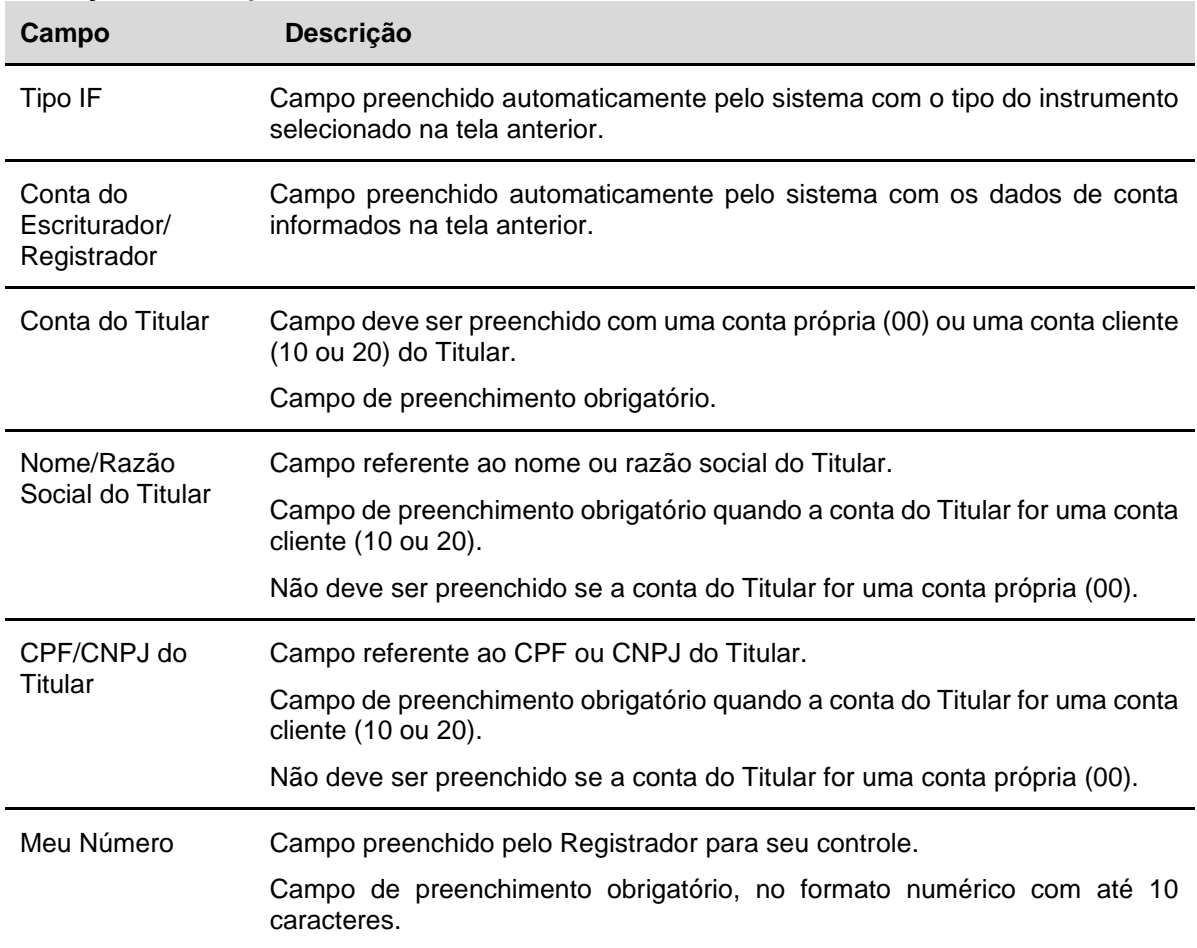

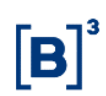

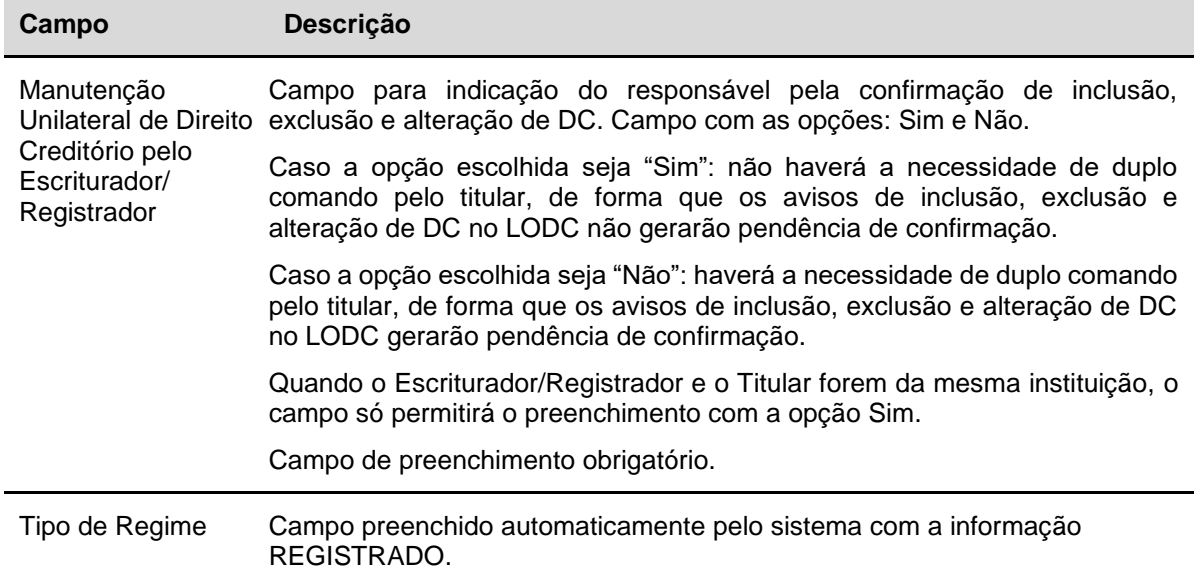

O Registrador deve preencher os campos com os dados do LODC e clicar no botão "**Enviar**" para a validação e confirmação.

#### **Tela Confirmação do Cadastramento do LODC – Lote de Direitos Creditórios (Registrador diferente do Titular)**

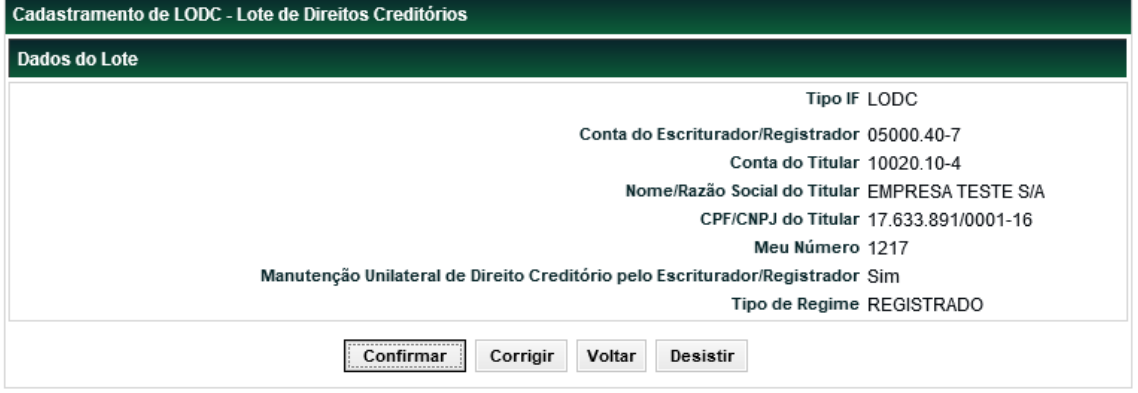

Após clicar no botão "**Confirmar"** o sistema apresentará a tela com o código do instrumento gerado pelo sistema. Quando o Registrador for diferente do Titular, o LODC ficará PENDENTE DE CONFIRMAÇÃO". Assim, é necessário que o Titular confirme o LODC na função "Manutenção de Operações".

Após o Titular confirmar o LODC, o Registrador poderá incluir um DC.

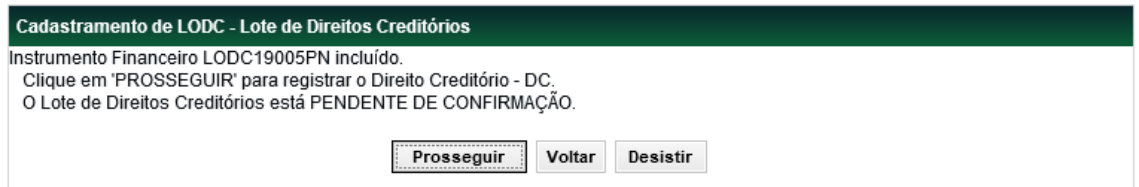

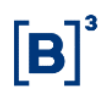

#### **Tela Confirmação do Cadastramento do LODC – Lote de Direitos Creditórios (Registrador igual ao Titular)**

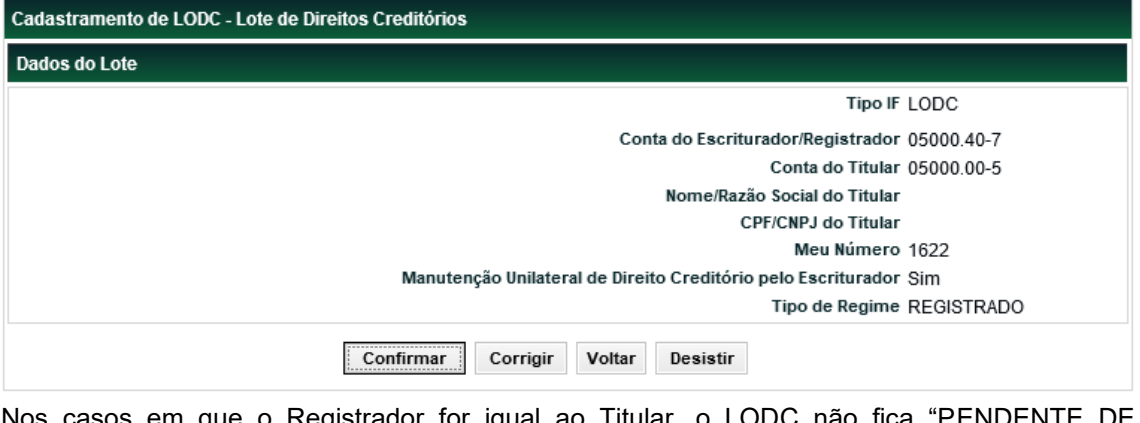

o Registrador for igual ao Titular, c CONFIRMAÇÃO". Assim, o Registrador pode clicar no botão "**Prosseguir**" e incluir um DC;

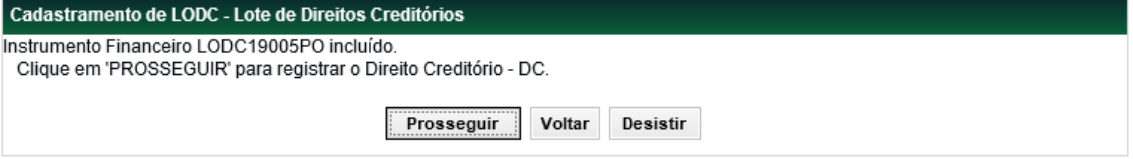

#### <span id="page-8-0"></span>2.1.2 DC – Ação INCLUIR

O cadastramento do DC pode ser feito vinculado a um LODC ou não.

- DC vinculado a LODC É obrigatório o preenchimento do campo "Lote", referente ao código IF do LODC ao qual o DC será vinculado. Essa inclusão será permitida somente para os LODCs confirmados.
- DC não vinculado a LODC É obrigatório o preenchimento do campo "Conta do Escriturador/Registrador" e o campo "Lote" não deve ser preenchido.

Após clicar no botão "**Pesquisar**", sendo o "Tipo IF" um DC e a ação INCLUIR, o sistema apresentará a tela abaixo.

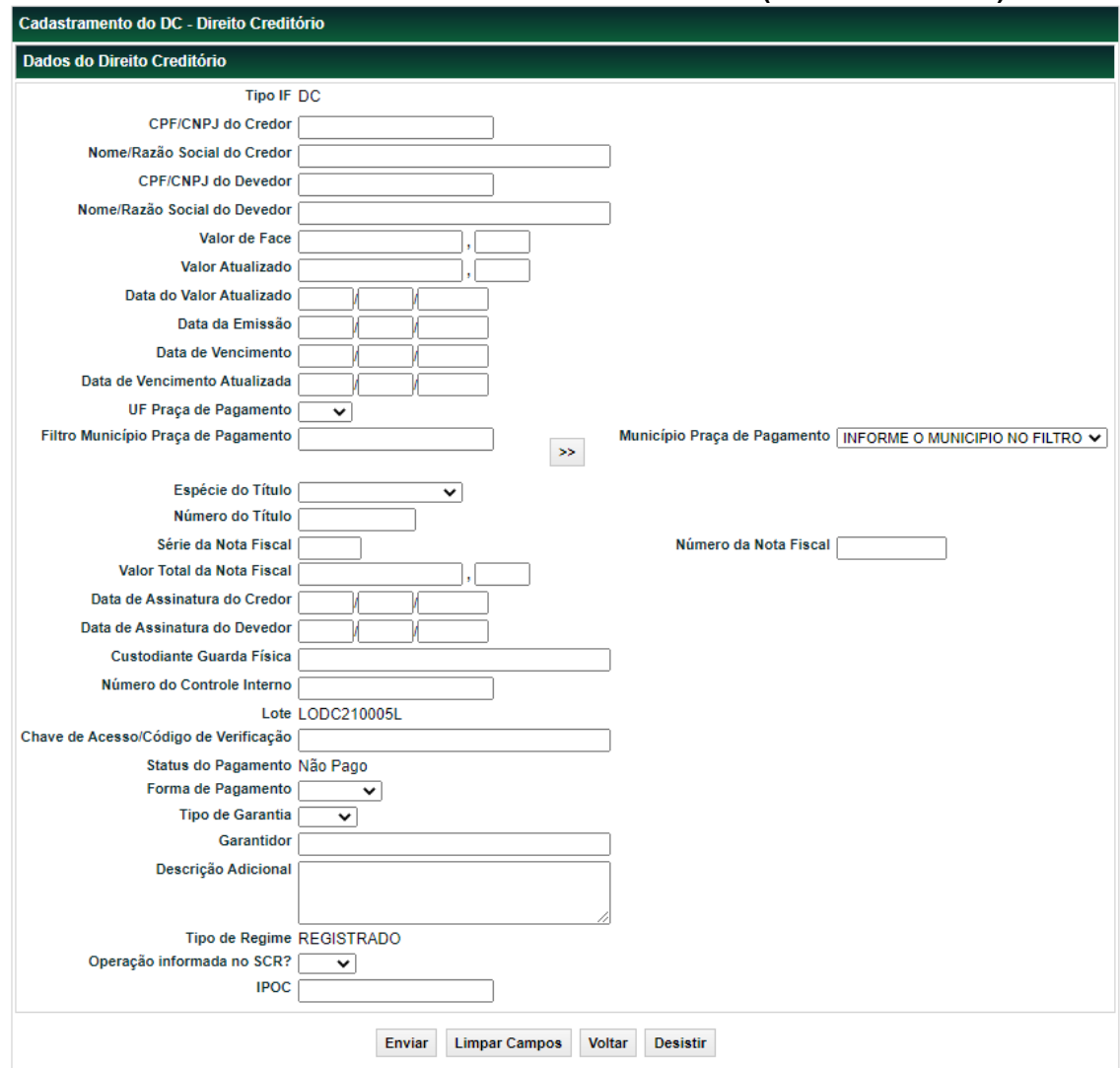

#### **Tela do Cadastramento do DC – Direito Creditório (vinculado a LODC)**

Após clicar no botão "Enviar" é apresentada a tela para confirmação com os campos do títular preenchidos automaticamente.

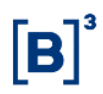

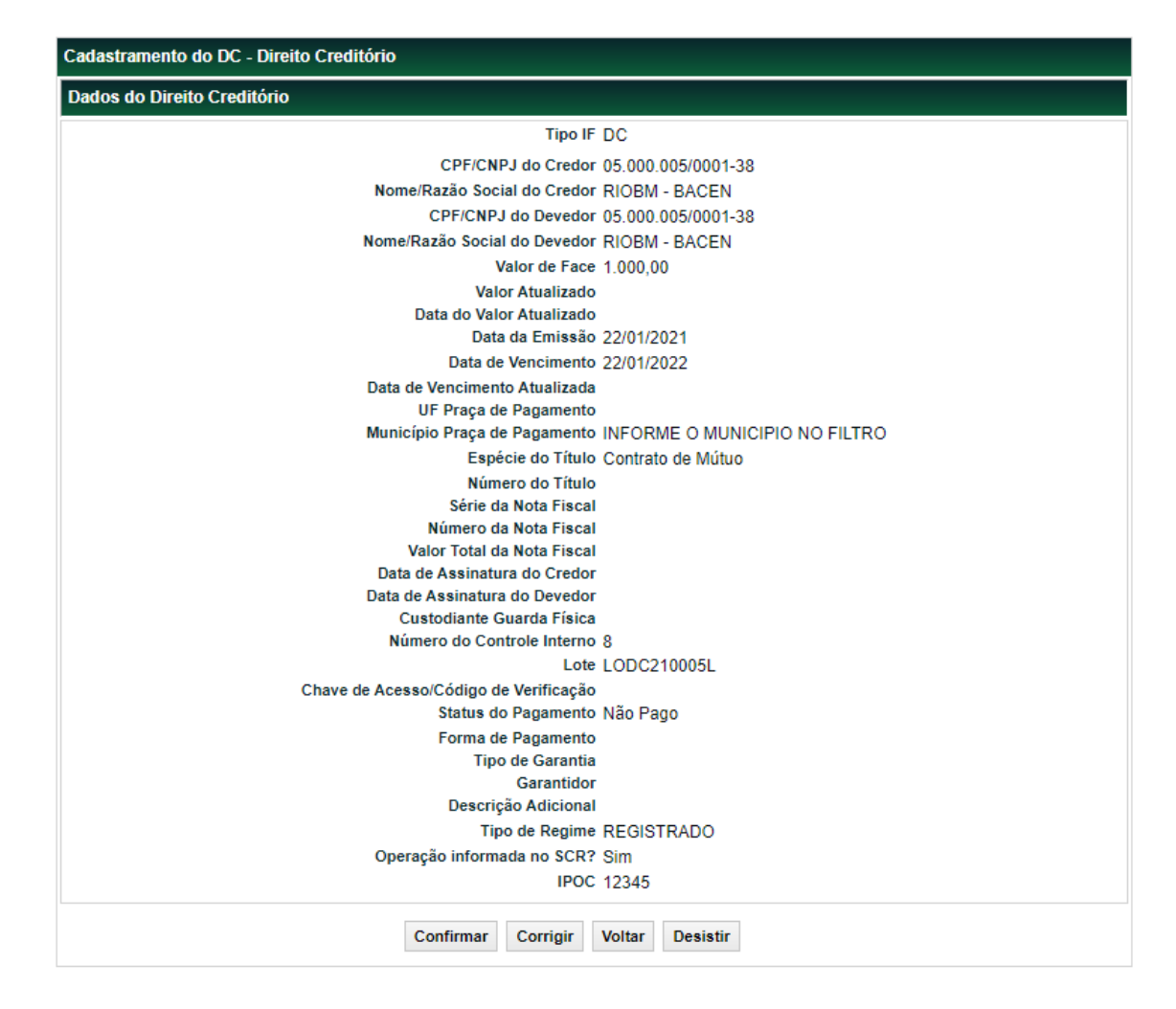

Após "**Confirmar"** é apresentada a tela com o código do instrumento gerado pelo sistema com os botões: "Prosseguir", "Voltar" e "Desistir". O botão "Prosseguir" é utilizado para a inclusão de outro DC no mesmo lote, caso o DC tenha vínculo com um LODC.

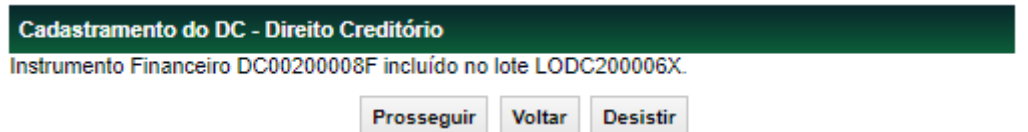

#### **Tela do Cadastramento do DC – Direito Creditório (não vinculado a LODC)**

Após clicar no botão "Enviar" é apresentada a tela para confirmação.

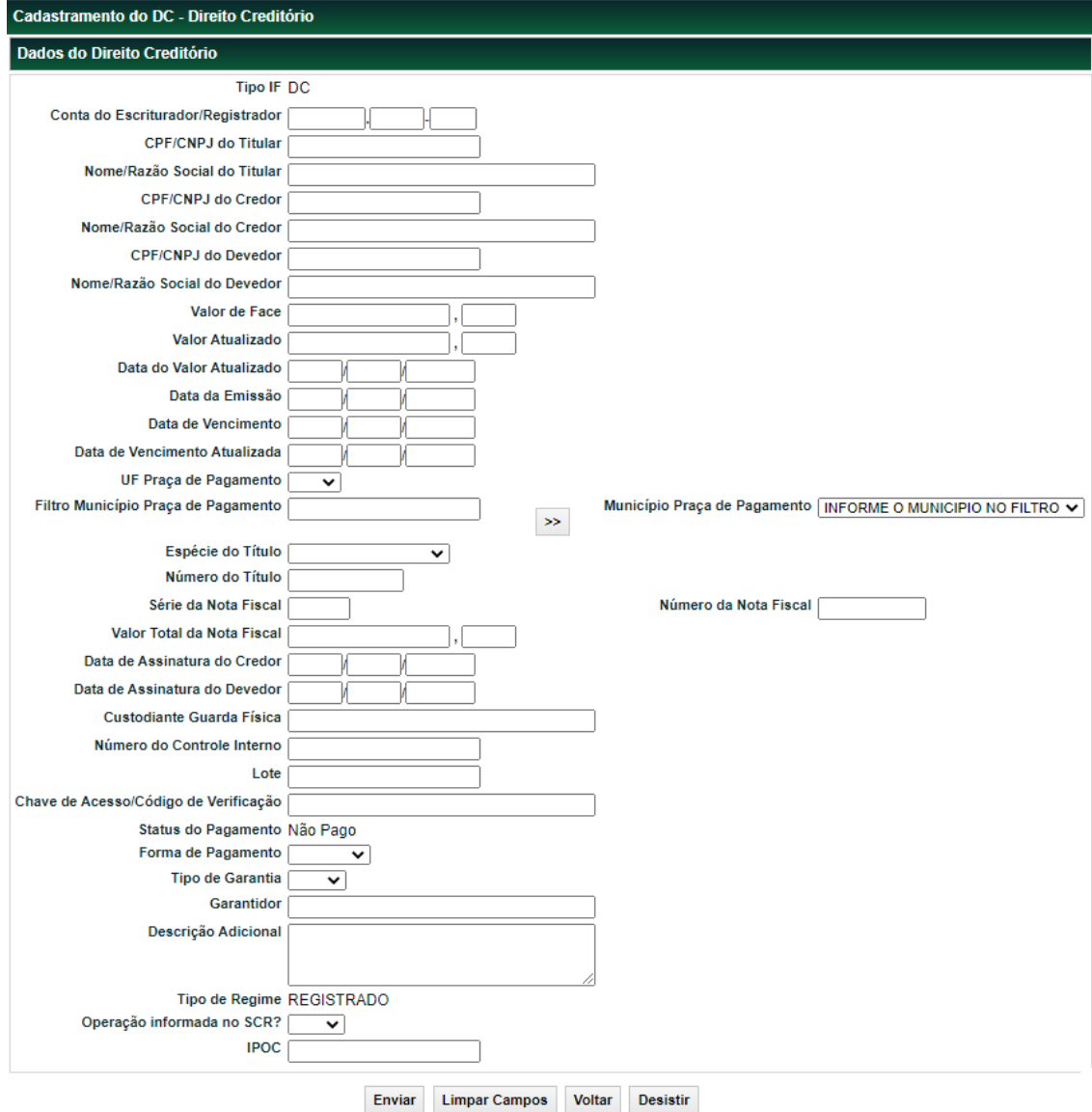

Após "**Confirmar"** é apresentada a tela com o código do instrumento gerado pelo sistema com os botões: "Prosseguir", "Voltar" e "Desistir". O botão "Prosseguir" é utilizado para a inclusão de outro DC.

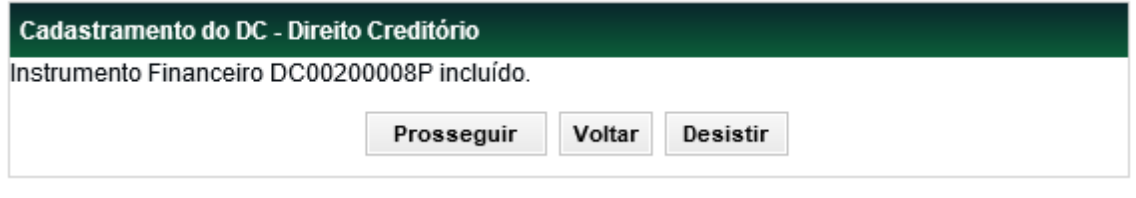

#### **Descrição dos campos da Tela de Cadastro do DC**

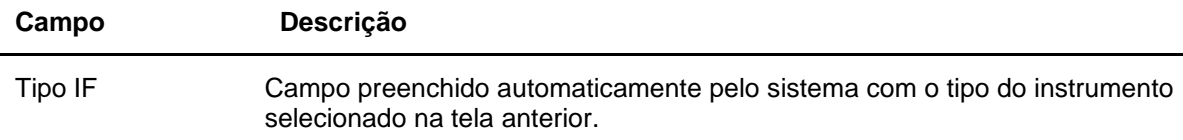

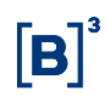

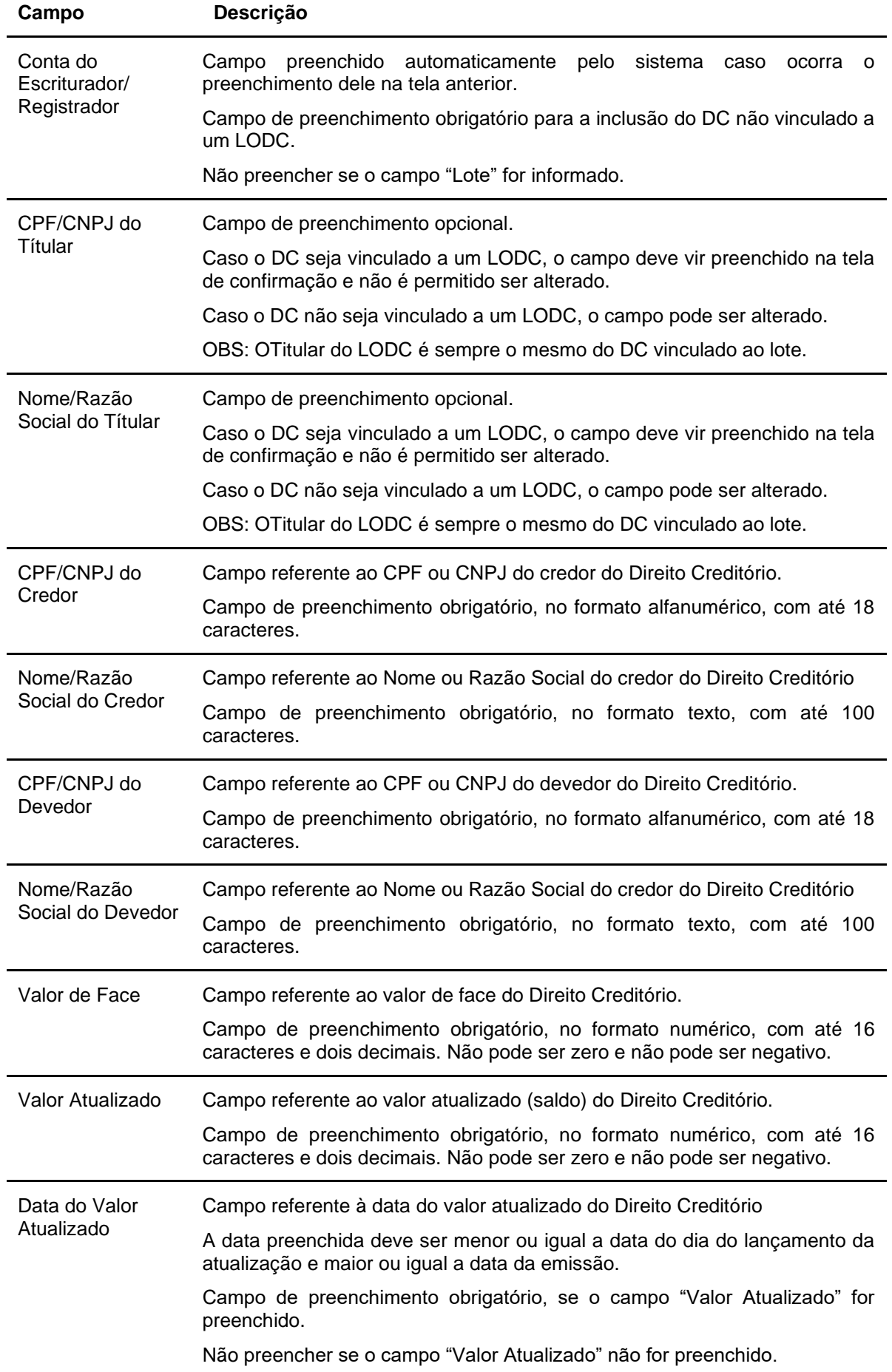

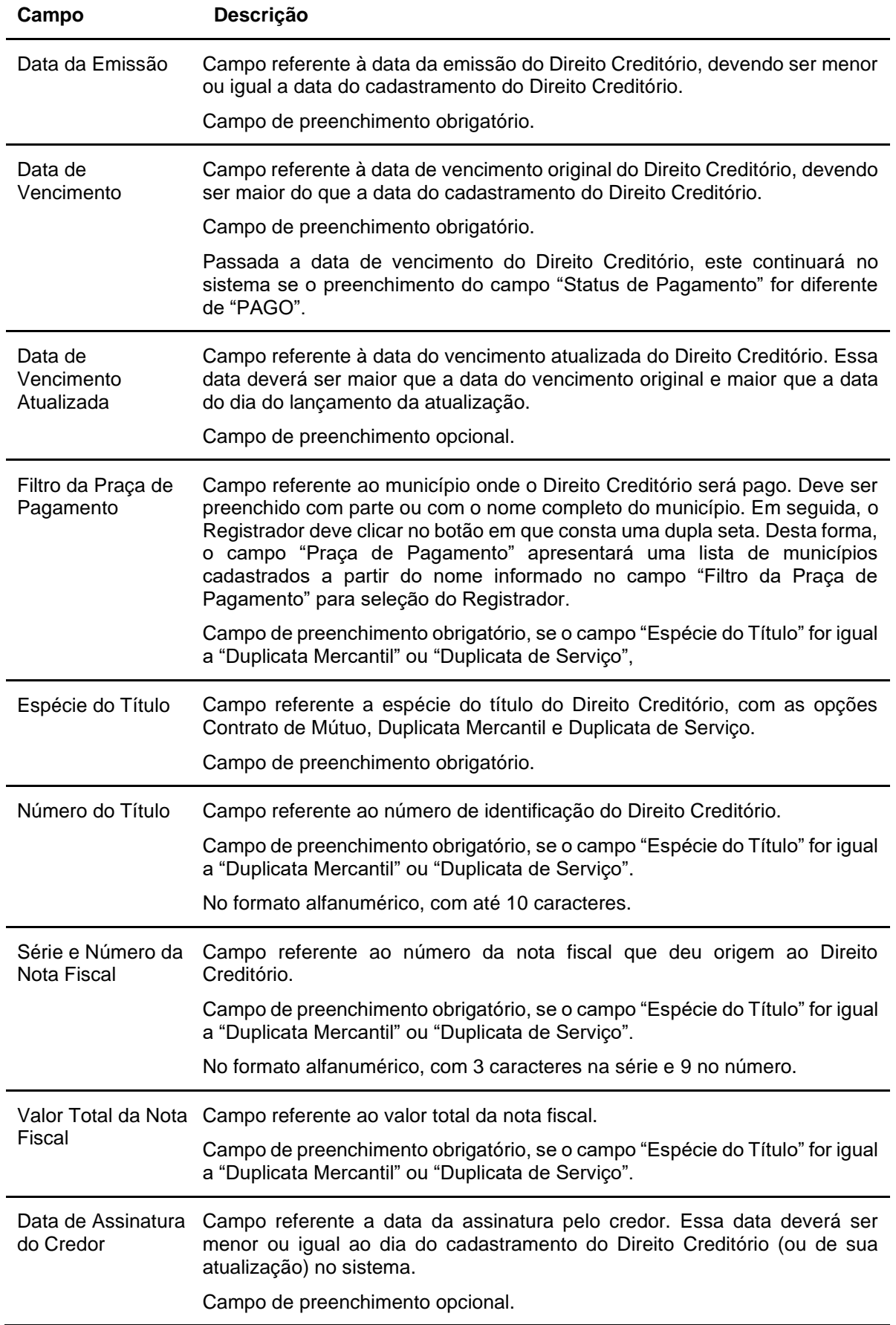

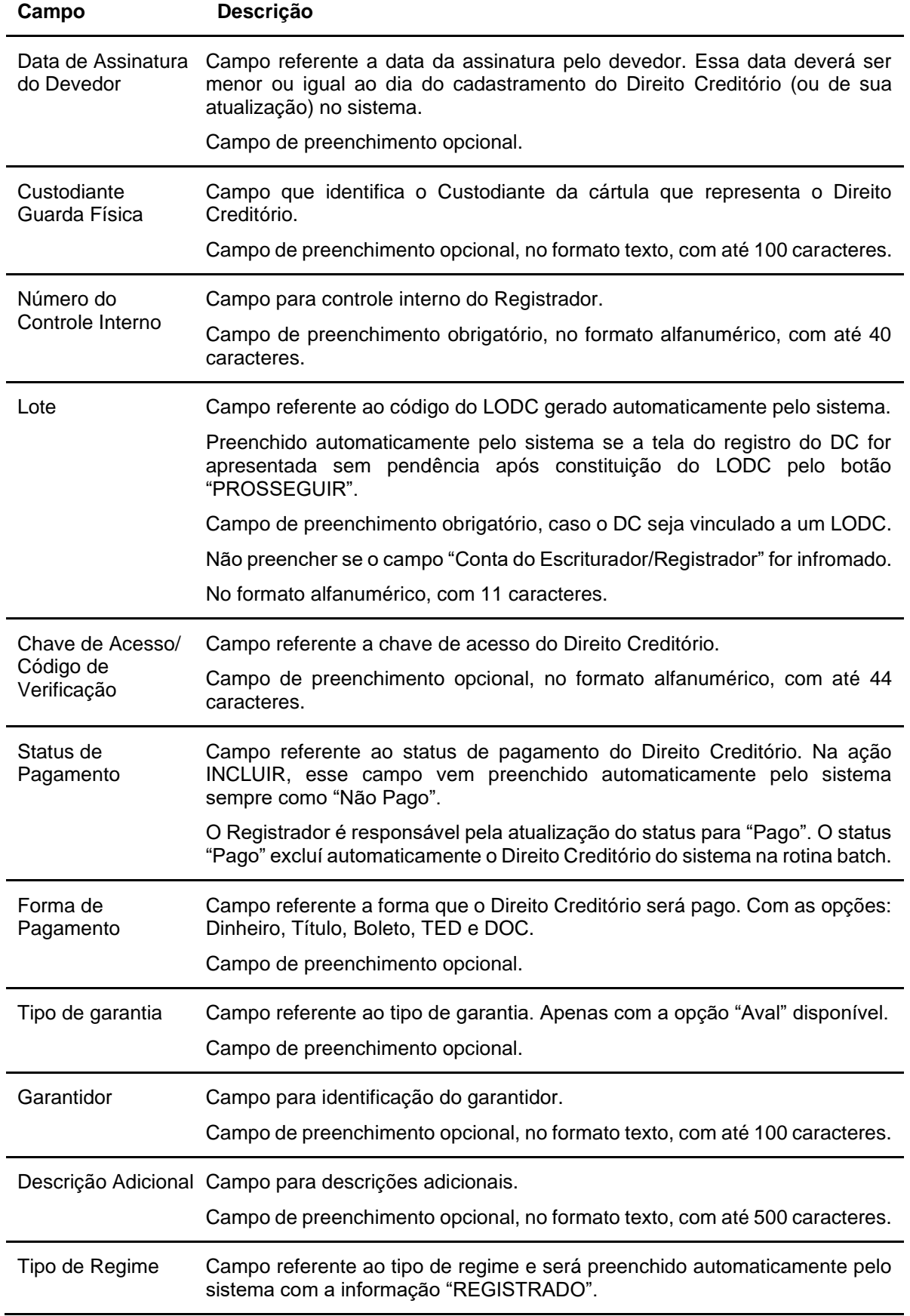

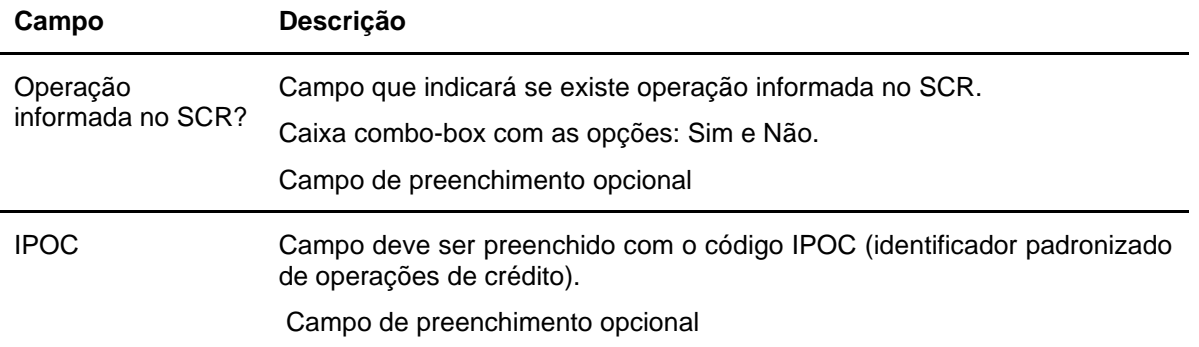

O Registrador deve preencher os campos com os dados do DC e clicar no botão "**Enviar**" para a validação e confirmação.

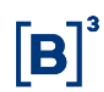

#### **Tela Cadastramento do DC – Direitos Creditórios (sem LODC vinculado e espécie de título igual a Contrato de Mútuo)**

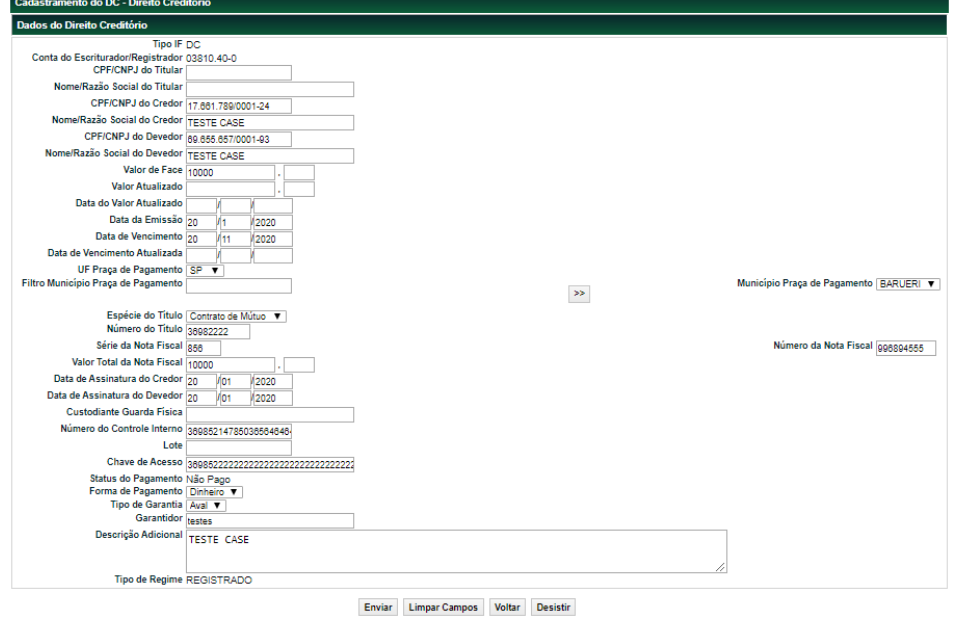

Após clicar no botão "Enviar" é apresentada a tela para confirmação.

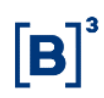

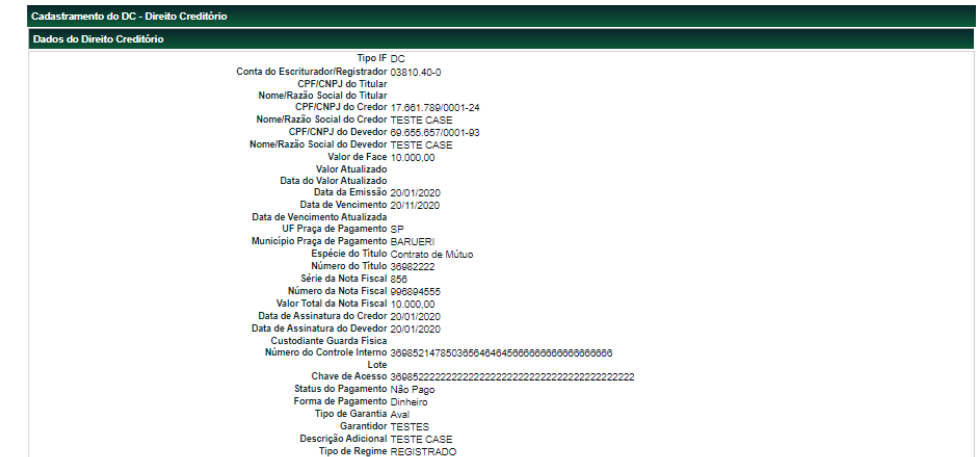

Confirmar Corrigir Voltar Desistir

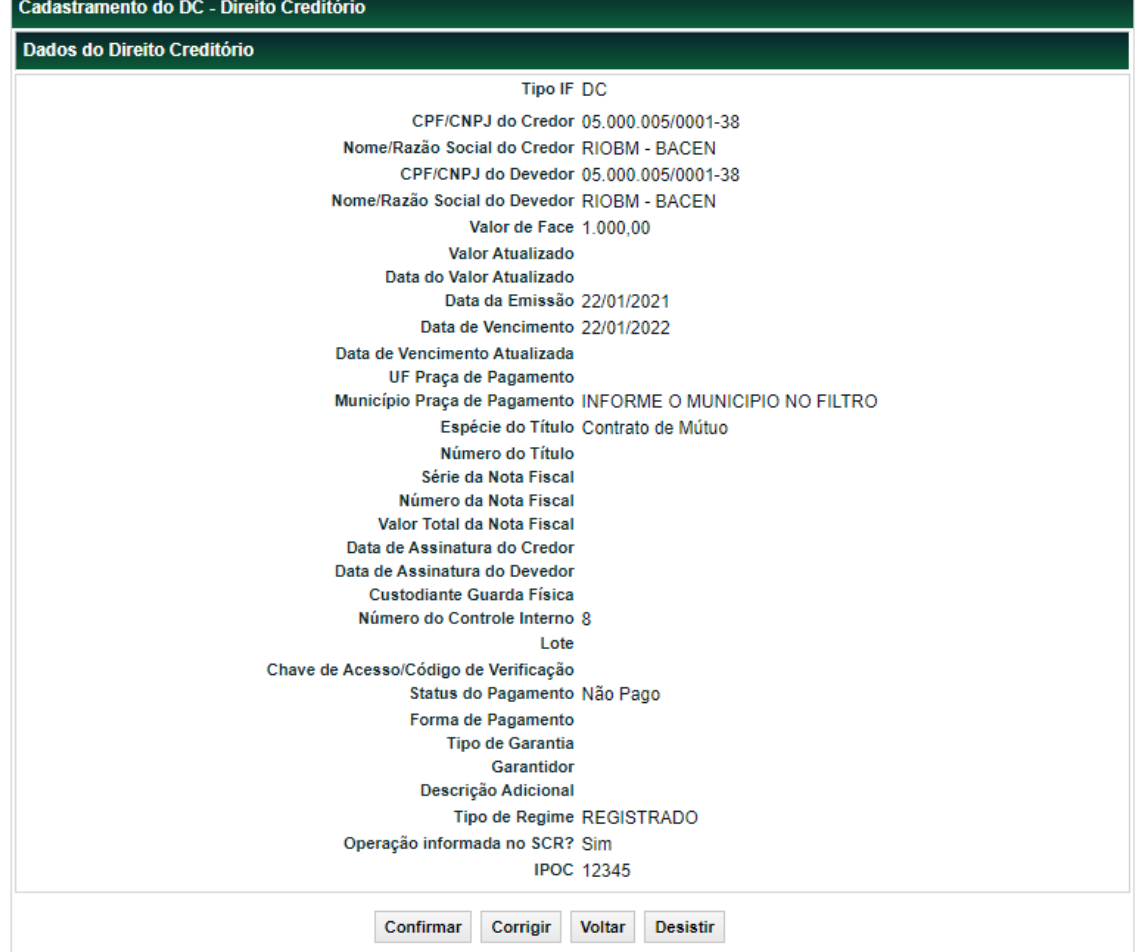

Após clicar no botão "Confirmar", o sistema apresentará a tela **Dados do Pagamento**.

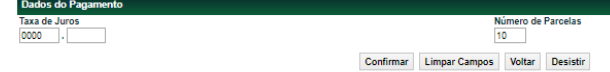

Ao clicar no botão "Confirmar" o sistema apresenta a tela **Dados do Pagamento – Parcelas** com a quantidade de parcelas preenchida no campo "Número de Parcelas".

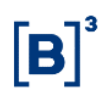

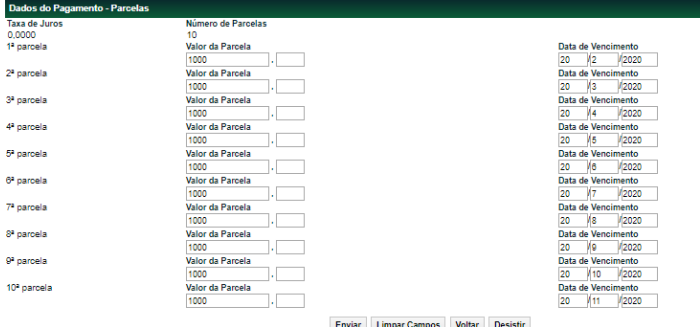

#### Após clicar no botão "Enviar" é apresentada a tela para confirmação.

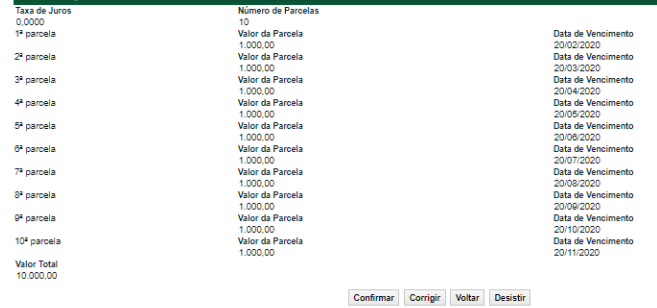

Após "**Confirmar"** é apresentada a tela com o código do instrumento gerado pelo sistema com os botões: "Prosseguir", "Voltar" e "Desistir". O botão "Prosseguir" é utilizado para a inclusão de outro DC.

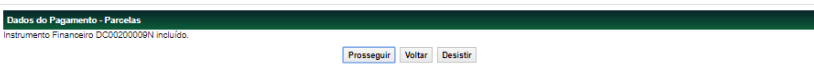

#### **Descrição dos campos das Telas Dados do Pagamento e Dados do Pagamento – Parcelas apenas para a espécie de títulos "Contrato de Mútuo".**

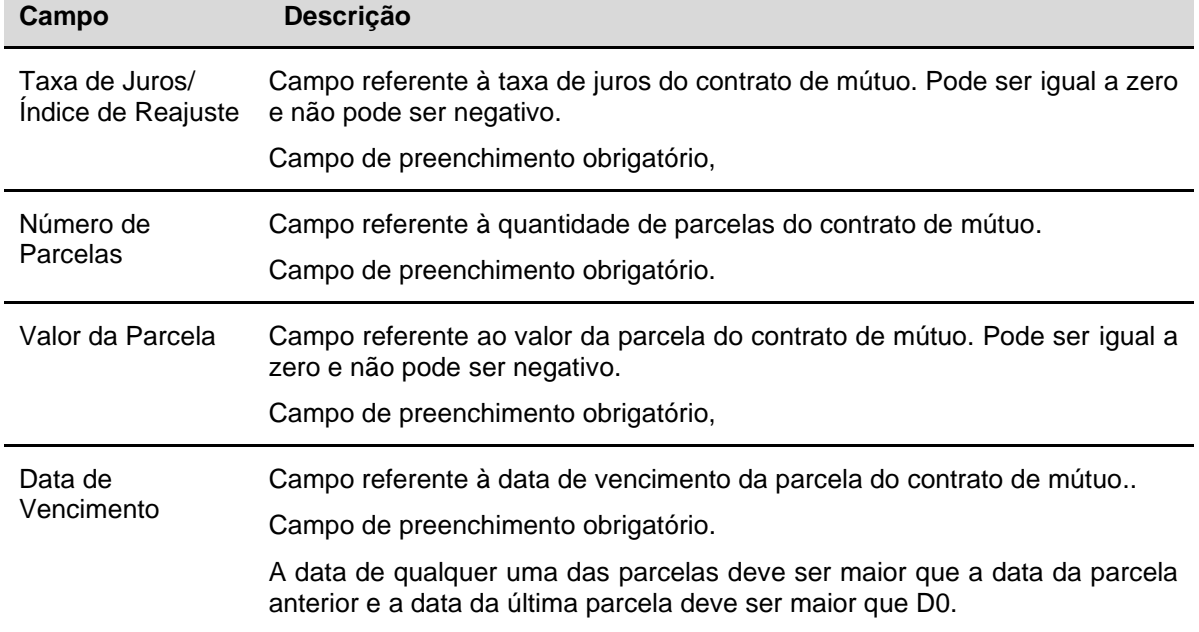

 $\blacksquare$  . Note contains a con-

#### <span id="page-19-0"></span>2.1.3 LODC – Ação EXCLUIR

Após clicar no botão "**Pesquisar**", quando o "Tipo IF" for LODC e a ação for EXCLUIR, o sistema apresentará a tela abaixo. A existência de direitos creditórios no lote não impede sua exclusão.

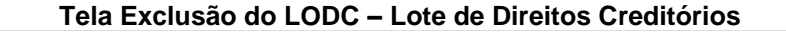

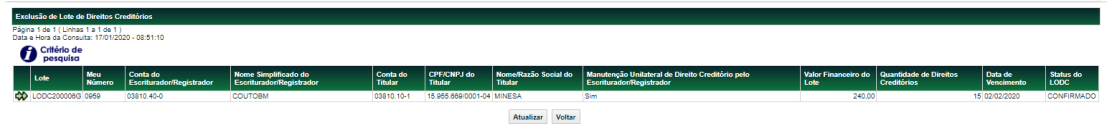

Ao clicar na dupla seta, o sistema apresenta a seguinte tela.

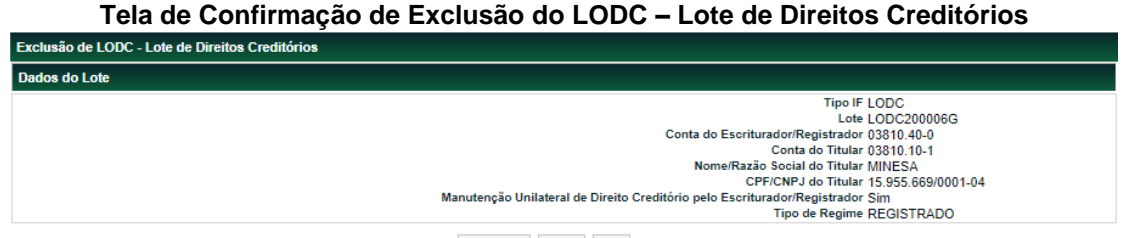

Confirmar Voltar Sair

Ao clicar no botão "**Confirmar**", o sistema apresenta a mensagem abaixo.

Instrumento Financeiro LODC200006G excluído com sucesso.

Quando o Registrador for diferente do Titular, a exclusão ficará "PENDENTE DE EXCLUSÃO". Assim, é necessário que o Titular confirme a exclusão na função "Manutenção de Operações". Somente após o Titular confirmar a exclusão, o LODC será excluído.

#### <span id="page-19-1"></span>2.1.4 DC – Ação EXCLUIR

Após clicar no botão "**Pesquisar**", quando o "Tipo IF" for DC e a ação for EXCLUIR, o sistema apresentará a tela abaixo.

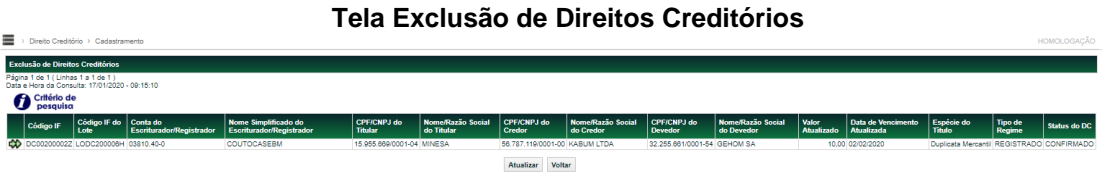

Ao clicar na dupla seta, o sistema apresenta a seguinte tela.

o do DC - Direito Creditório

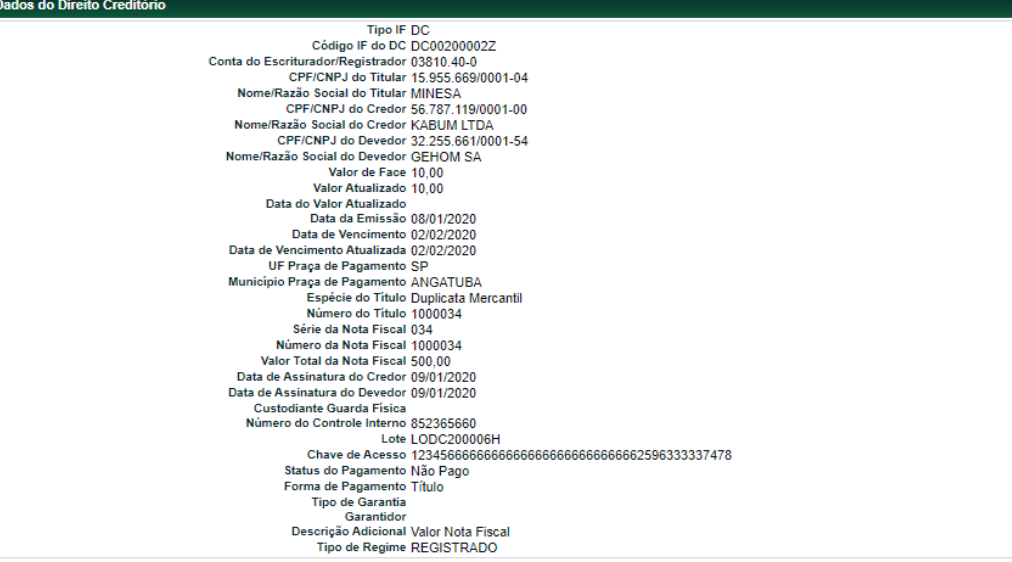

ĪВ.

 ${\small \textbf{Confirmar} \quad \textbf{Voltar} \quad \textbf{Sair} }$ 

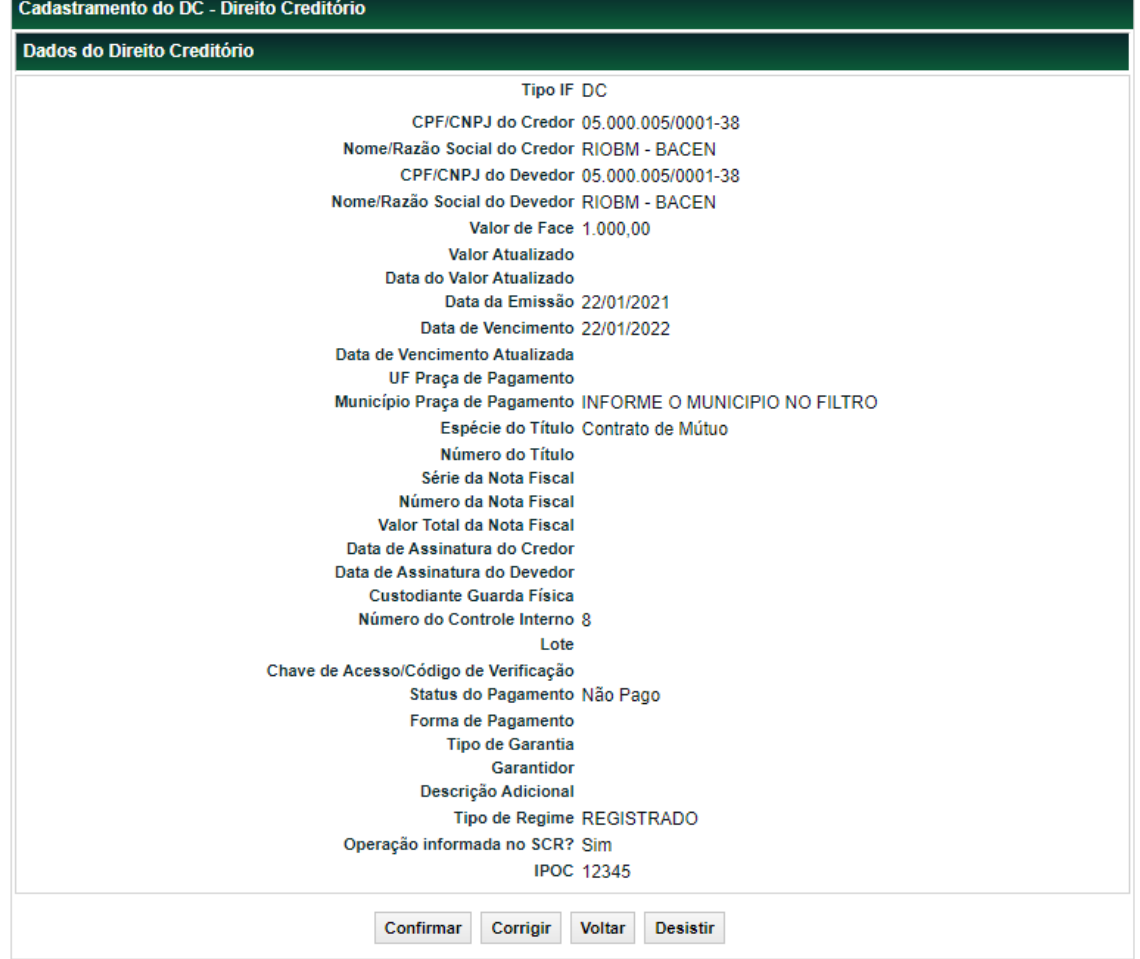

Após clicar no botão "**Confirmar**", o sistema apresentará a mensagem abaixo.

Instrumento Financeiro DC00200002Z excluído com sucesso.

#### <span id="page-20-0"></span>2.1.5 DC – Ação ATUALIZAR

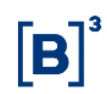

Após clicar no botão "**Pesquisar**", com o campo "código IF" preenchido, o sistema apresentará tela abaixo com os campos passíveis de atualização disponíveis para edição. As regras dos campos são as mesmas existentes na inclusão.

**Tela Atualização do DC – Direito Creditório**

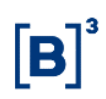

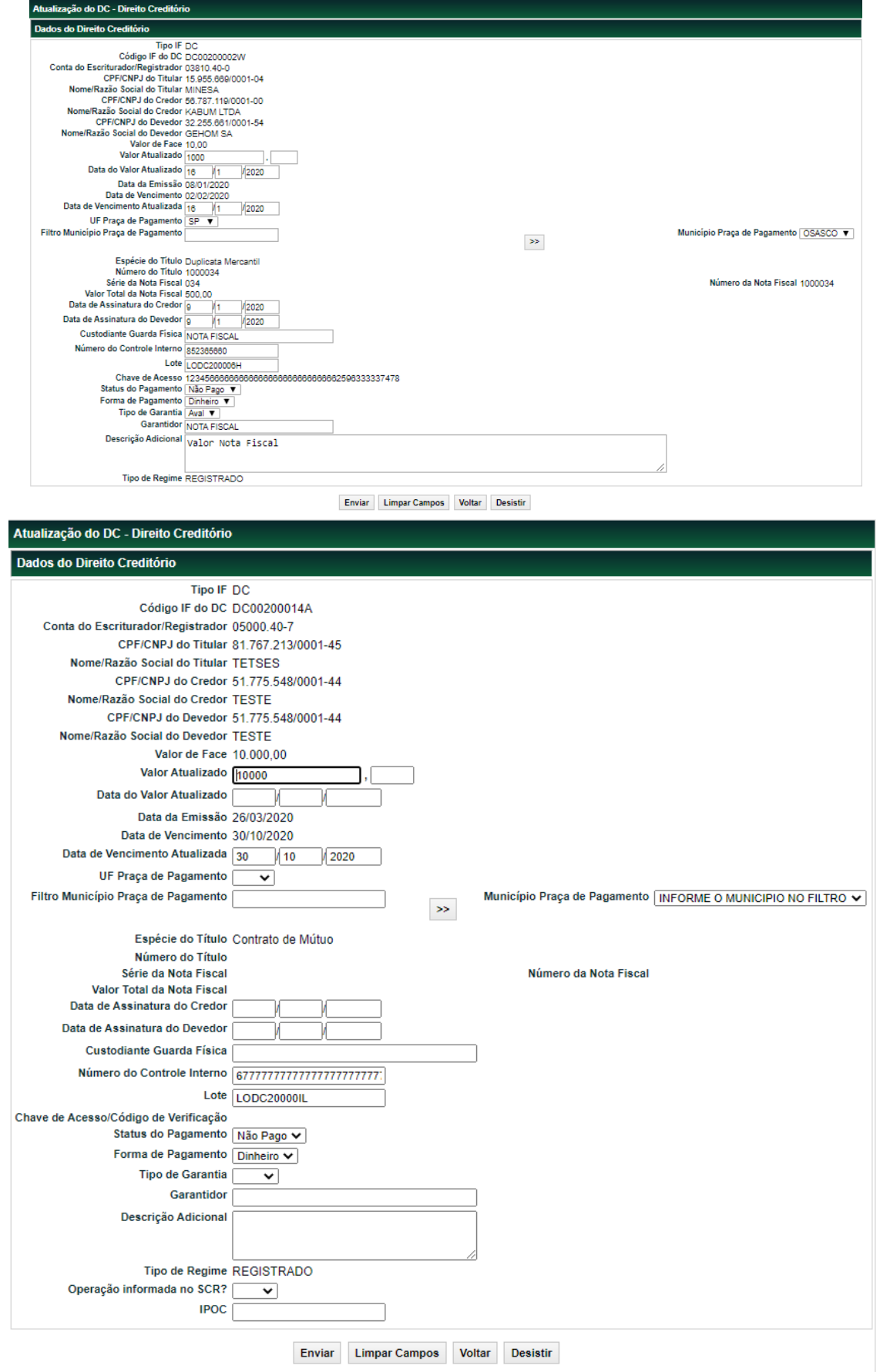

Após atualização dos campos, o Registrador deve clicar no botão "**Enviar**". O sistema apresentará a tela abaixo validação e confirmação das informações atualizadas.

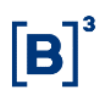

#### **Tela confirmação**

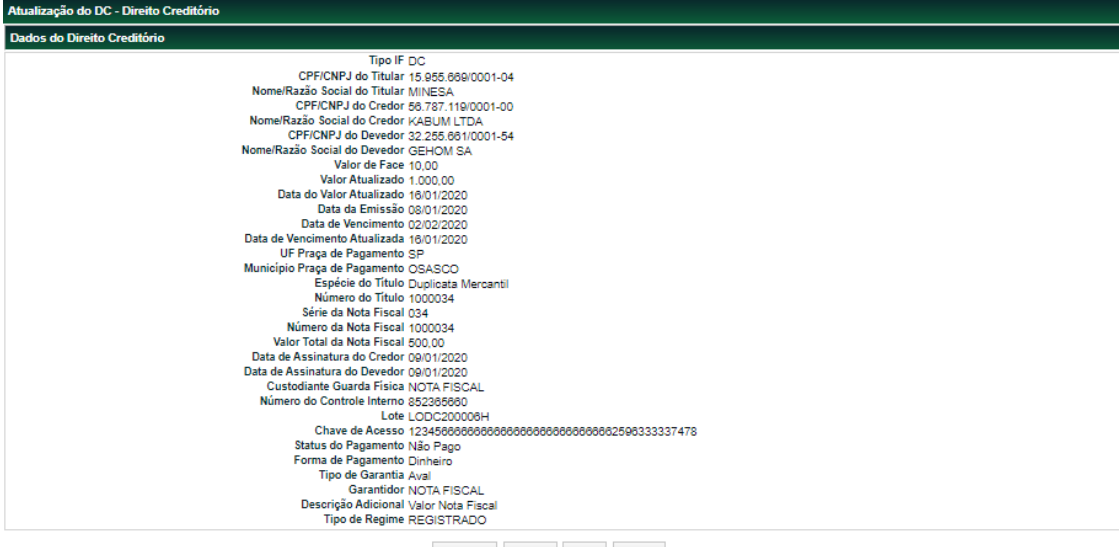

Confirmar Corrigir Voltar Desistir

Após clicar no botão "Confirmar", o sistema apresenta a mensagem abaixo.

Prosseguir Voltar Desistin

#### **Observação:**

Quando o Registrador for diferente do Titular, a inclusão, exclusão ou atualização de um DC no lote ficará pendente de confirmação apenas quando o campo "Manutenção Unilateral de Direito Creditório pelo Escriturador/Registrador" for igual a "Não".

#### <span id="page-23-0"></span>**2.2 Cadastramento por Arquivo**

#### **Menu Transferência de Arquivo > Enviar Arquivos**

#### **Visão Geral**

As ações de inclusão, exclusão e atualização, conforme regras descritas anteriormente, também podem ser realizadas por meio de transferência de arquivo.

Os layouts dos arquivos "Registro do LODC e do DC" e "APRV e REPR\_OPERAÇOES" estão disponíveis no Manual de Operações - Enviar Arquivos, com as descrições e regras de todos os campos. Esses arquivos devem ser enviados para a B3 em Transferência de Arquivo > Enviar Arquivos.

#### **Ciclo de Envio do arquivo "Registro do LODC e do DC" ação INCL**

- 1º) O Registrador envia para a B3 o arquivo incluindo o LODC ou DC
- 2º) A B3 envia os arquivos de retorno para o Registrador e o Titular.
	- o Arquivo com as características do LODC ou DC
	- o Arquivo com as pendências.
	- o Arquivo com o código do IF.
- 3º) Ao receber o arquivo de pendências, o Titular deverá enviar para a B3 o arquivo "APRV e REPR\_OPERAÇOES" aprovando ou reprovando as inclusões, quando:
	- o houver uma inclusão do LODC e o Titular for diferente do Registrador.

o houver uma inclusão do DC e o campo "Manutenção Unilateral de Direito Creditório pelo Escriturador/Registrador" estiver preenchido com "Não".

#### **Ciclo de Envio do arquivo "Registro do LODC e do DC" ação EXCL**

- 1º) O Registrador deve enviar para a B3 arquivo para excluir o LODC ou o DC.
- 2º) A B3 envia o arquivo de retorno para o Registrador e o Titular.
	- o Arquivo com as pendências.
- 3º) Ao receber o arquivo de pendências, o Titular deverá enviar para a B3 o arquivo "APRV e REPR\_OPERAÇOES**"** aprovando ou reprovando as exclusões, quando:
	- o houver uma exclusão do LODC e o Titular for diferente do Registrador.
	- o houver uma exclusão do DC e o campo "Manutenção Unilateral de Direito Creditório pelo Escriturador/Registrador" estiver preenchido com "Não".

#### **Ciclo de Envio do arquivo "Registro do LODC e do DC" ação ATUA**

- 1º) O Registrador deve enviar para a B3 o arquivo para alteração do DC.
- 2º) A B3 envia os arquivos de retorno para o Registrador e o Titular.
	- o Arquivo com as pendências.
	- o Arquivo com as alterações.
- 3º) Ao receber o arquivo de pendências, o Titular deverá enviar para a B3 o arquivo "APRV e REPR\_OPERAÇOES" aprovando ou reprovando as alterações, quando:
	- o houver uma alteração do DC e o campo "Manutenção Unilateral de Direito Creditório pelo Escriturador/Registrador" estiver preenchido com "Não".

#### **Ciclo de Envio do arquivo "Registro do Direito Creditório Operação de Crédito - DC " ação IOCA**

- 1º) O Registrador envia para a B3 o arquivo incluindo o DC.
- 2º) A B3 envia os arquivos de retorno para o Registrador/Titular.
	- o Arquivo com as características do DC
	- o Arquivo com o código do IF.

#### **Ciclo de Envio do arquivo "Registro do Lote Operação de Crédito - LODC " ação ILCR**

- 1º) O Registrador envia para a B3 o arquivo incluindo o LODC.
- 2º) A B3 envia os arquivos de retorno para o Registrador/Titular.
	- o Arquivo com as características do LODC
	- o Arquivo com o código do IF.

#### **Ciclo de Envio do arquivo "Registro do Lote Operação de Crédito - LODC " ação ALCA**

#### **Esse arquivo deverá ser utilizado para atualização da carteira de operações de crédito.**

- 1º) O Registrador envia para a B3 o arquivo atualizando o LODC.
- 2º) A B3 envia os arquivos de retorno para o Registrador/Titular.
	- o Arquivo com as características do LODC.
	- o Arquivo com o código do IF

#### **Ciclo de Envio do arquivo "Exclusão do Lote Operação de Crédito – LODC " ação ELCA**

1º) O Registrador envia para a B3 o arquivo excluindo o LODC.

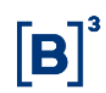

- 2º) A B3 envia o arquivo de retorno para o Registrador/Titular.
	- o Arquivo informando o sucesso da operação.

#### **Ciclo de Envio do arquivo "Alteração do campo – Atende os critérios da norma – Operação de Crédito" ação AACA**

- 1º) O Registrador envia para a B3 o arquivo atualizando o campo do DC.
- 2º) A B3 envia os arquivos de retorno para o Registrador/Titular.
	- o Arquivo informando o sucesso da operação.

#### <span id="page-25-0"></span>**2.3Unicidade do DC**

#### 2.3.1 Unicidade do DC na base da B3

<span id="page-25-1"></span>Para garantir a unicidade do DC, considerando os registros efetuados que compõe a base da B3, o sistema verifica os campos abaixo e não permitirá o cadastramento caso todos os campos sejam iguais a algum DC já cadastrado, sendo: "PAGO" ou "NÃO PAGO".

- ➢ Valor de Face
- ➢ Número do Título
- ➢ CPF/CNPJ do Credor
- ➢ CPF/CNPJ do Devedor
- ➢ Data de Vencimento

Essa verificação interna só será possível caso todos os campos estejam preenchidos

#### 2.3.2 Unicidade do DC na base da interoperabilidade

<span id="page-25-2"></span>Para as espécies de títulos "Duplicata Mercantil" e "Duplicata de Serviço", será verificado a unicidade entre as registradoras e considerando os registros efetuados na B3, a interoperabilidade verifica os campos abaixo e não permitirá o cadastramento caso todos os campos sejam iguais a algum DC já cadastrado, sendo: "PAGO" ou "NÃO PAGO".

- ➢ Valor de Face
- ➢ Número do Título
- ➢ CPF/CNPJ do Credor
- ➢ CPF/CNPJ do Devedor
- ➢ Data de Vencimento

Quando as Duplicatas Mercantil e de Serviços forem registradas na B3, o sistema assume o status "Pendende de Unicidade", após a verificação na interoperabilidade, o status das duplicatas poderá ser "Aprovado" ou "Rejeitado". Se aprovado, o status passa a ser "Confirmado". Se rejeitado, é reprovado pelo sistema.

Quando as duplicatas estiverem vinculadas a um Lote de Direito Creditório (LODC).

➢ Caso o campo "Manutenção Unilateral de Direito Creditório pelo Escriturador/Registrador" for igual a "Sim" - se aprovado o status passa a ser "Confirmado", Se rejeitado, é reprovado pelo sistema.

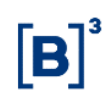

➢ Caso o campo "Manutenção Unilateral de Direito Creditório pelo Escriturador/Registrador" for igual a "Não" – se aprovado o status passa a ser "Pendente de Confirmação" e segue o fluxo normal. Se rejeitado, é reprovado pelo sistema.

### <span id="page-26-0"></span>**3 CONSULTAS**

#### <span id="page-26-1"></span>**3.1 Consulta do Lote e do Direito Creditório**

#### **Menu Direito Creditório > Consultas > Consulta do Lote e do Direito Creditório**

#### **Visão Geral**

Essa função permite que o Registrador e o Titular consultem as informações do DC e do LODC pertencentes às suas famílias.

Para que a consulta seja realizada é necessário que o campo "Conta do Escriturador/Registrador" seja preenchido. Os demais campos são de preenchimento opcional.

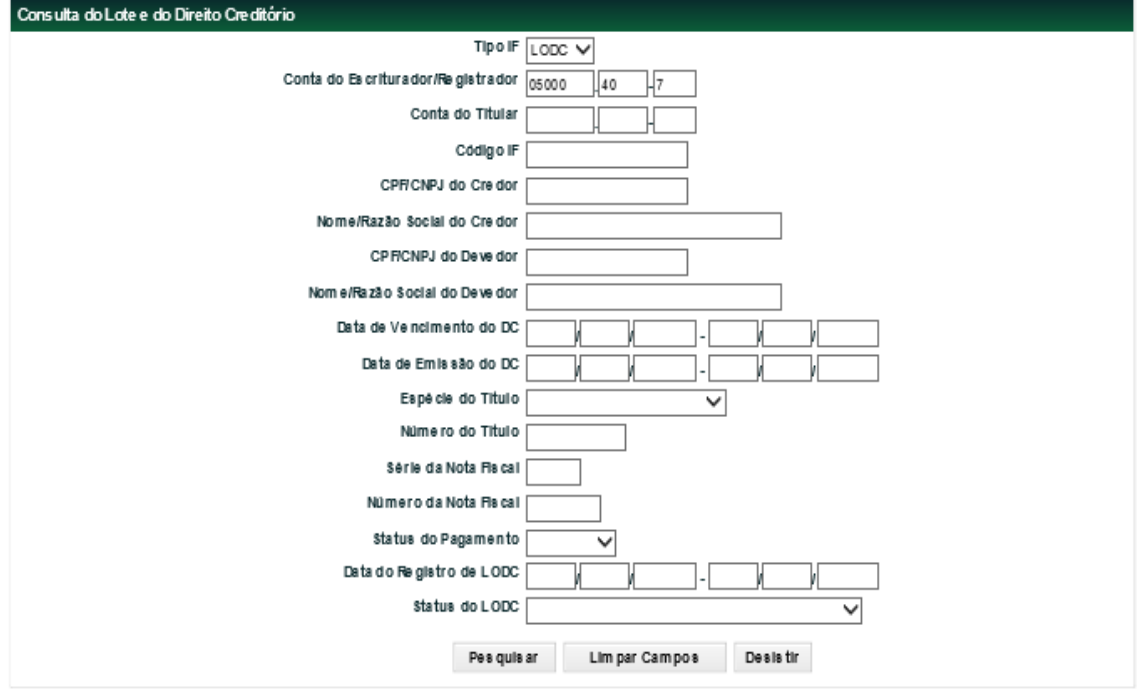

#### **Tela Consulta do Lote e do Direito Creditório**

Após clicar no botão "Pesquisar", o sistema apresentará a tela para consulta.

#### **Tela Consulta do Lote do Direito Creditório**

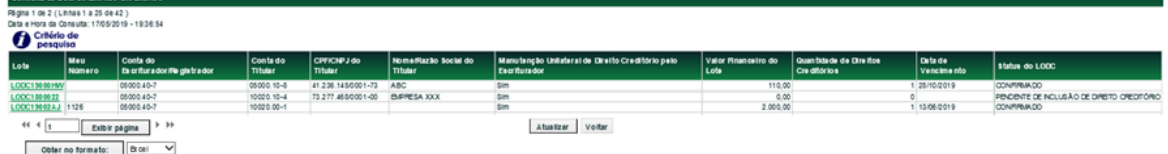

#### **Descrição das colunas da Tela Consulta do Lote do Direito Creditório**

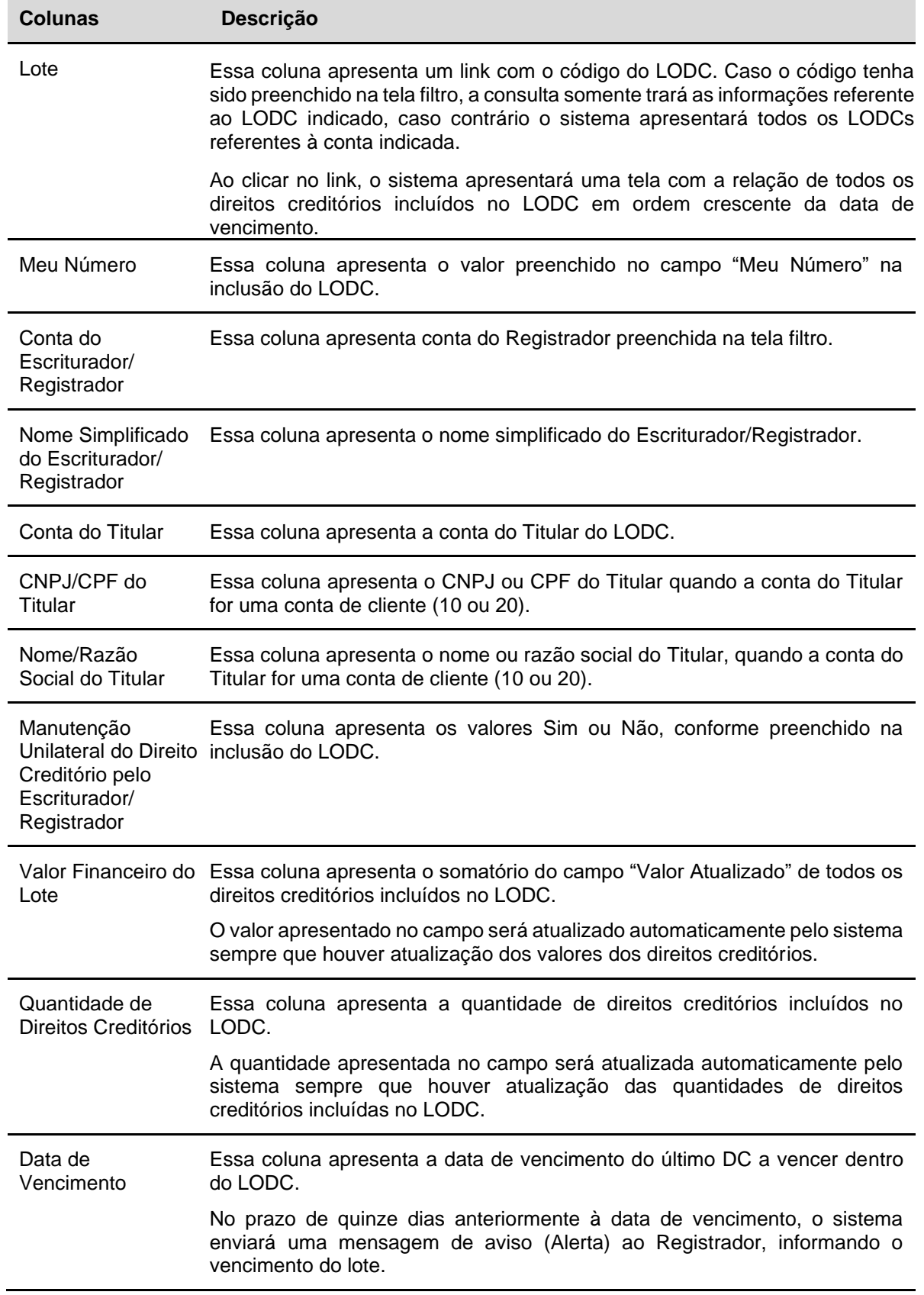

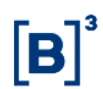

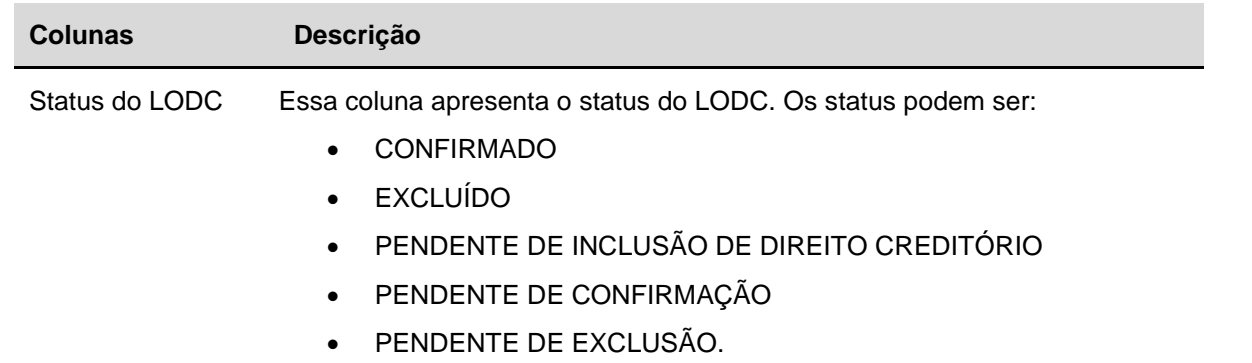

#### <span id="page-28-0"></span>**3.2 Consulta Histórico de Direitos Creditórios**

#### **Menu Direito Creditório > Consultas > Consulta Histórico de Direitos Creditórios**

#### **Visão Geral**

Essa consulta permite o Registrador e o Titular, consultarem on-line as informações das inclusões, exclusões e atualizações do DC até o momento que o campo "Status do Pagamento" for atualizado para "Pago".

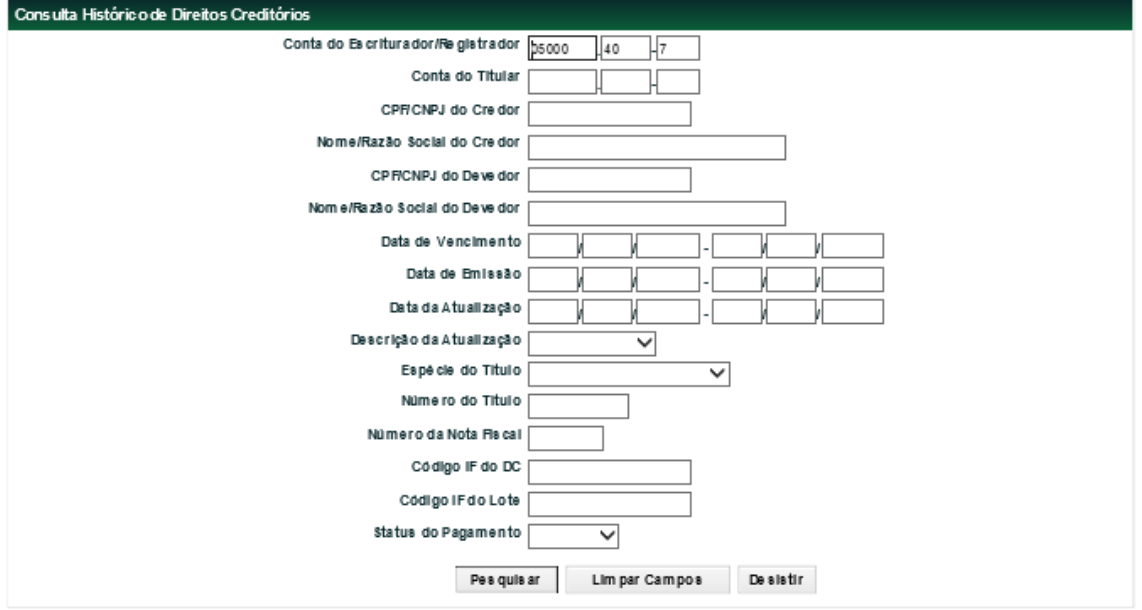

#### **Tela Consulta Histórico de Direitos Creditórios**

Para que a consulta seja realizada é necessário que o campo "Conta do Escriturador/Registrador" seja preenchido. Os demais campos são de preenchimento opcional. Após clicar no botão "Pesquisar", o sistema apresentará a tela para consulta.

#### **Tela Relação Consulta Histórico de Direitos Creditórios**

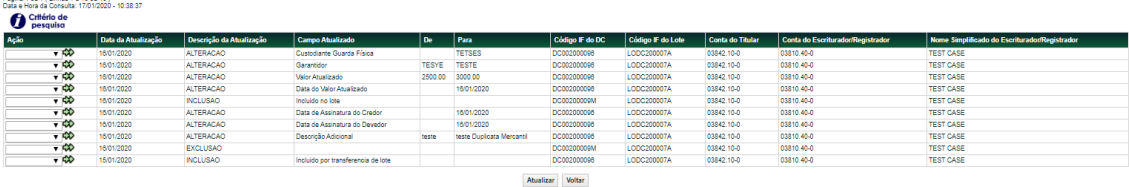

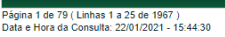

Critério de

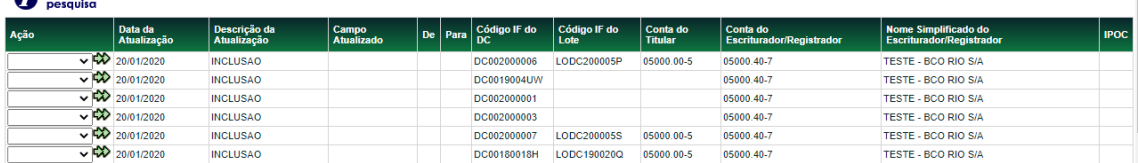

Ao escolher a ação CONSULTA e clicar na dupla seta, o sistema apresentará a tela Dados do Direito Creditório. Essa tela apresenta um link "Versão para Impressão" e ao clicar o sistema apresentará os dados do direito creditório no formato para impressão.

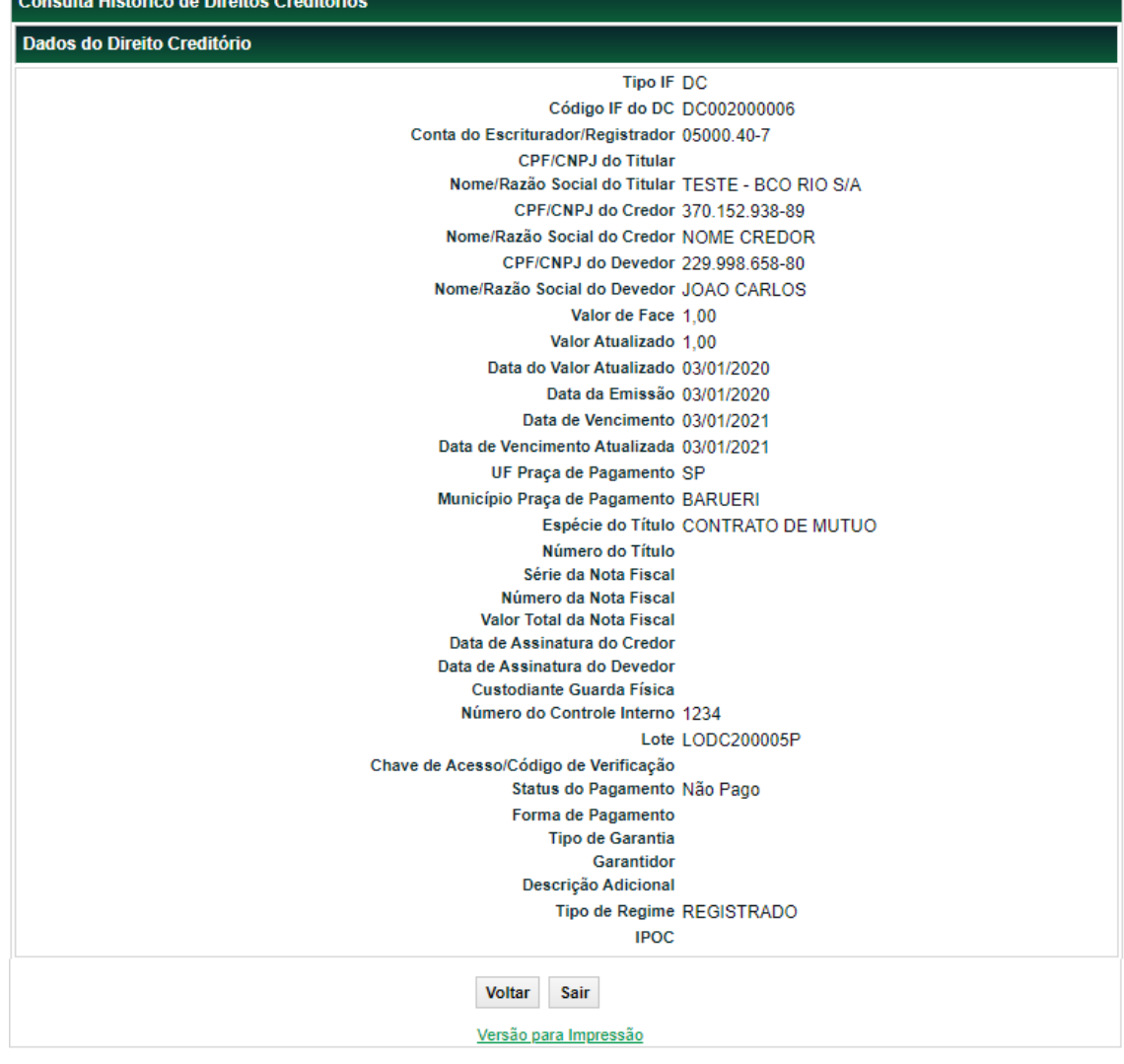

#### <span id="page-29-0"></span>**3.3 Consulta do Valor da Nota Fiscal**

#### **Menu Direito Creditório > Consultas > Consulta do Valor da Nota Fiscal**

#### **Visão Geral**

Essa consulta permite o Registrador e o Titular consultarem, de forma on-line, o valor total da nota fiscal.

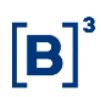

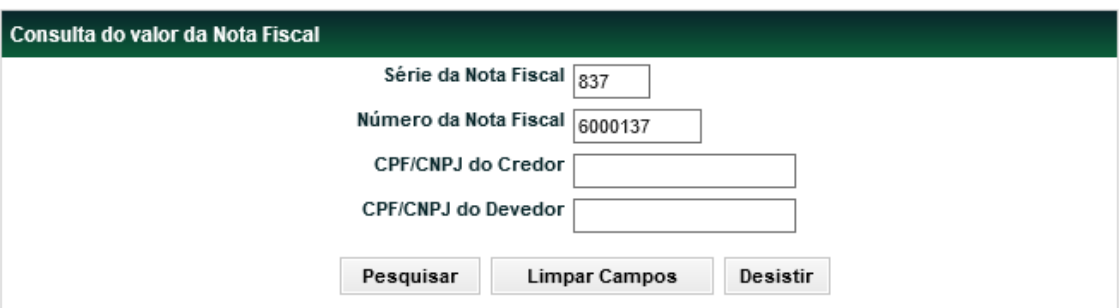

#### **Tela filtro Consulta do Valor da Nota Fiscal**

Para que ocorra a pesquisa é necessário preencher pelo menos um dos campos: Série e Número da Nota Fiscal,CPF/CNPJ do Credor ou CPF/CNPJ do Devedor.

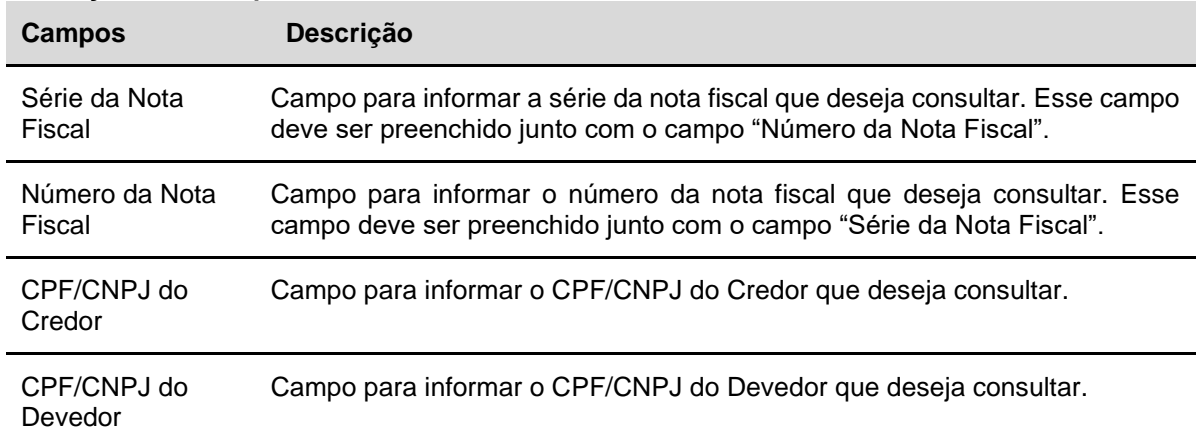

#### **Descrição dos Campos da Tela filtro Consulta do Valor da Nota Fiscal**

Ao clicar no botão "Pesquisar", o sistema deverá apresentar a tela relação Consulta do Valor da Nota Fiscal.

#### **Tela relação Consulta do Valor da Nota Fiscal**

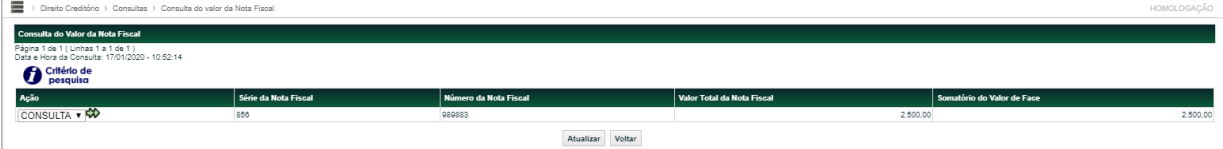

#### **Descrição das Colunas da Tela relação Consulta do Valor da Nota Fiscal**

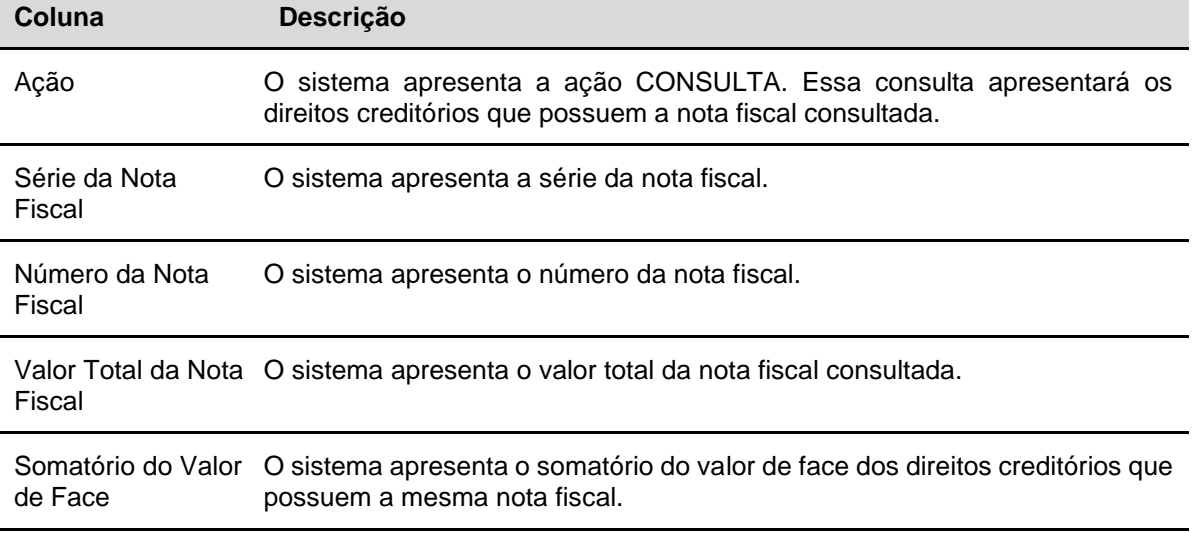

Ao clicar na dupla seta, o sistema apresentará os direitos creditórios que possuem a nota fiscal consultada.

#### **Tela com os DCs que possuem nota fiscal consultada**

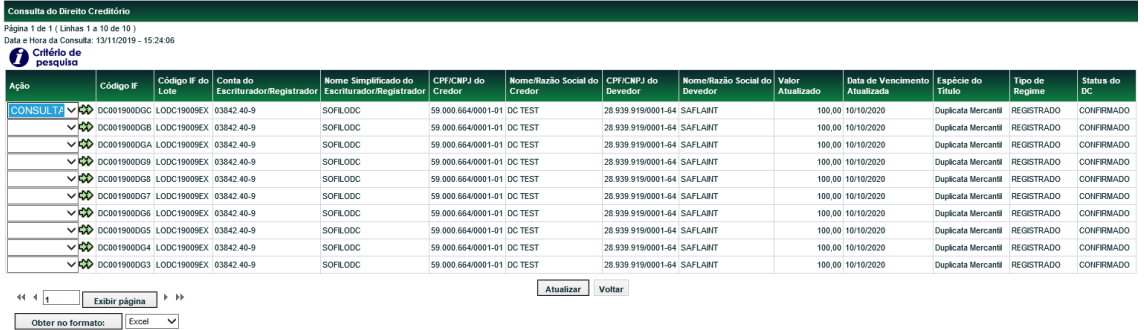

Ao escolher a ação CONSULTA e clicar na dupla seta, o sistema apresentará a tela com as características do DC.

#### <span id="page-31-0"></span>**3.4 Consulta de Unicidade**

#### **Menu Direito Creditório > Consultas > Consulta de Unicidade**

#### **Visão Geral**

Essa consulta permite o Registrador e o Titular consultarem, de forma on-line a unicidade do direito creditório.

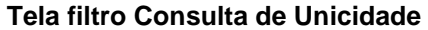

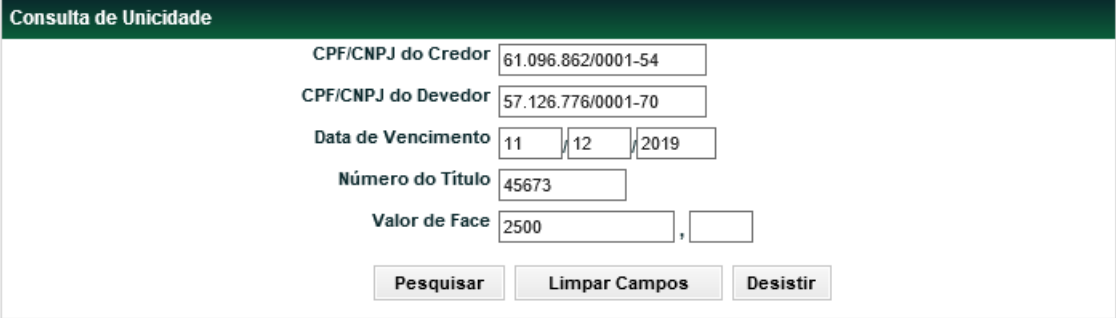

Para que ocorra a pesquisa é necessário o preenchimento de todos os campos.

#### **Descrição dos Campos da Tela filtro Consulta de Unicidade**

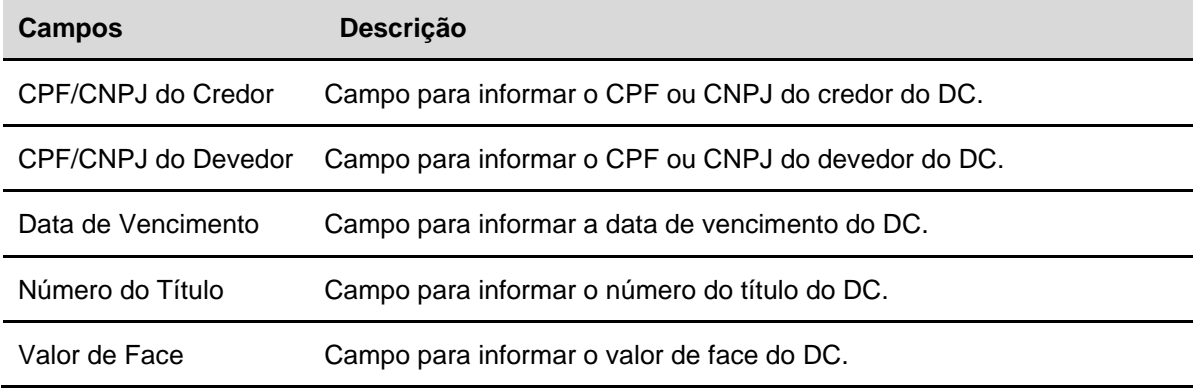

Ao clicar no botão "Pesquisar", o sistema apresentará a tela "Consulta de Unicidade" com todos os campos preenchidos. No campo do Status a informação será igual a "**Comprometido**", caso o sistema encontre as mesmas informações nas bases internas da B3 e igual a "**Liberado**", caso o sistema não encontre as mesmas informações nas bases internas da B3.

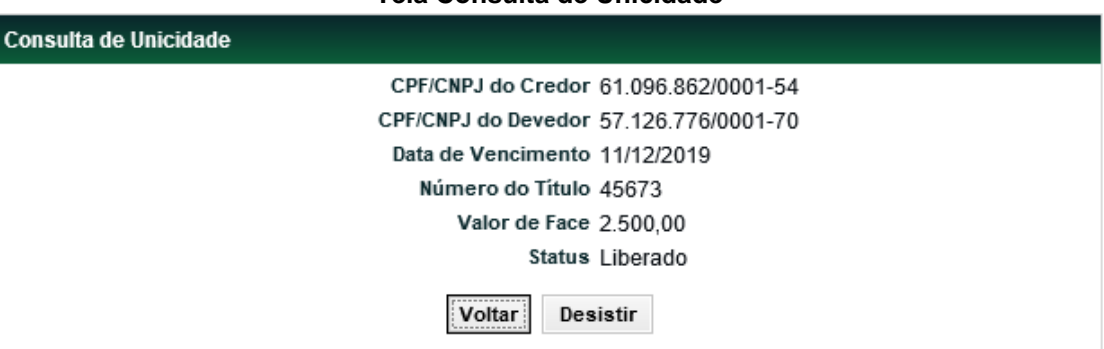

#### **Tela Consulta de Unicidade**

#### **Observação:**

Essa consulta também pode ser realizada através do arquivo Consulta de Unicidade – DC e o resultado será através do arquivo DMOVTRANSF\_CONSULTAUNICIDADE.

#### <span id="page-33-0"></span>**4 OPERAÇÕES**

#### <span id="page-33-1"></span>**4.1 Manutenção de Operações**

#### **Menu Direito Creditório > Operações > Manutenção de Operações**

#### **Visão Geral**

Essa função permite ao Titular fazer as aprovações ou reprovações, via tela, das operações do LODC e do DC.

Via arquivo, as aprovações ou reprovações são feitas através do arquivo "APRV e REPR\_OPERAÇOES**".**

Para que a pesquisa seja realizada, é obrigatório o preenchimento de pelo menos um campo. Após clicar no botão "Pesquisar", o sistema apresentará a tela com a relação das operações para aprovação, reprovação ou com o detalhamento das operações em situação "FINALIZADA".

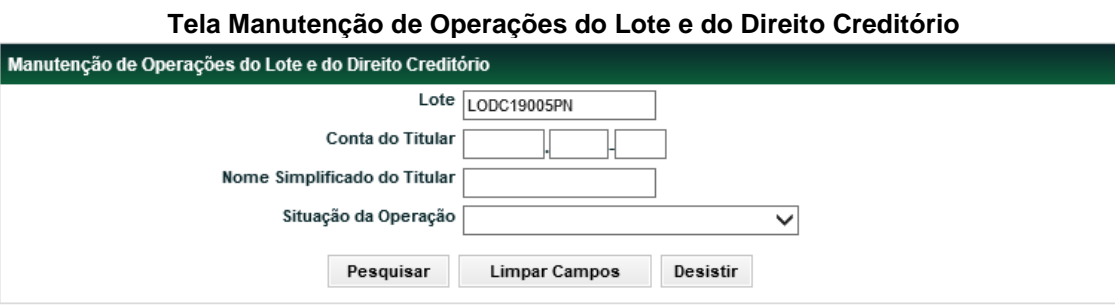

#### **Descrição dos Campos da Tela Manutenção de Operações do Lote e do Direito Creditório**

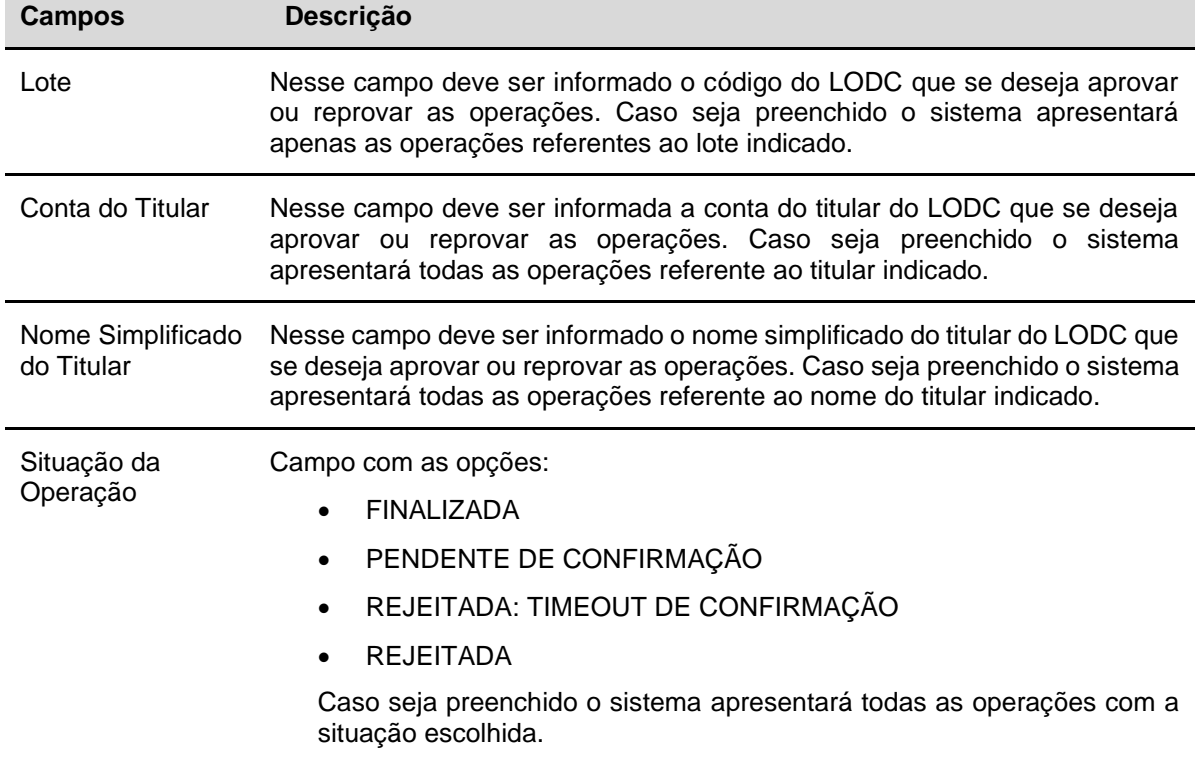

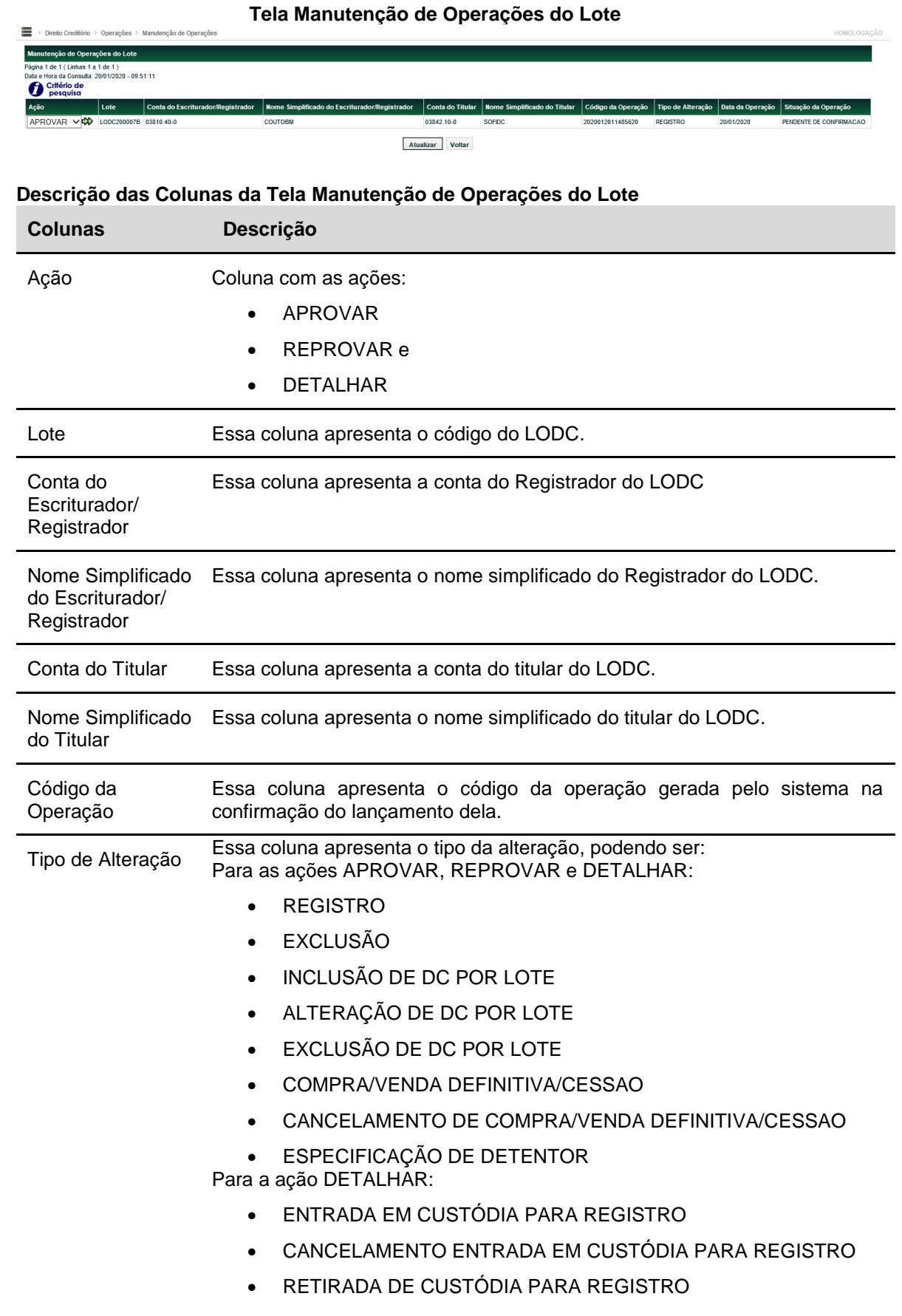

Data da Operação Essa coluna apresenta a data na qual a operação foi realizada.

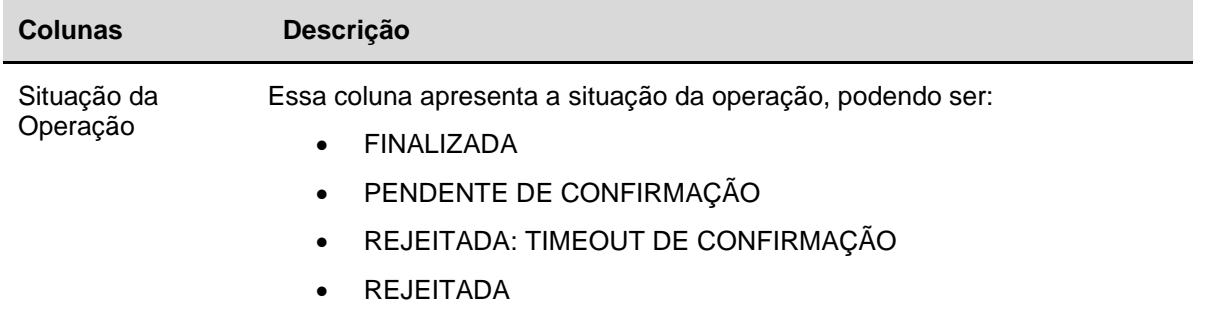

#### **Seguem alguns exemplos das ações na tela "Manutenção de Operações do Lote":**

#### <span id="page-35-0"></span>4.1.1 "APROVAR" e "REPROVAR" e tipo de alteração "REGISTRO"

Ao escolher a ação "APROVAR" e após clicar na dupla seta verde, o sistema apresentará a tela "Confirmar Operação".

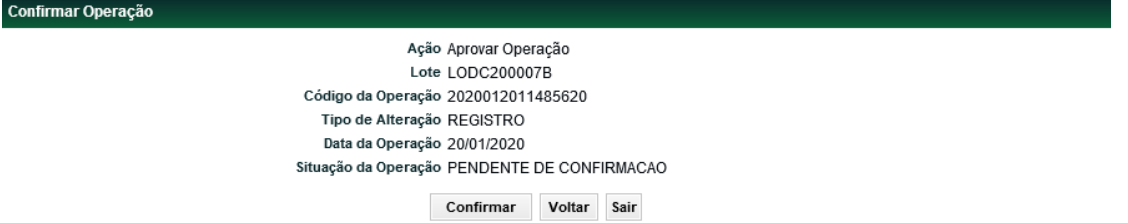

Após clicar no botão "Confirmar", o sistema apresentará uma mensagem confirmando a operação, conforme exemplo abaixo. Nesse momento a situação da operação é alterada para "FINALIZADA".

Operação 2020012011485620 confirmada com sucesso

Ao escolher a ação "REPROVAR" e após clicar na dupla seta verde, o sistema apresentará a tela "Cancelar Operação".

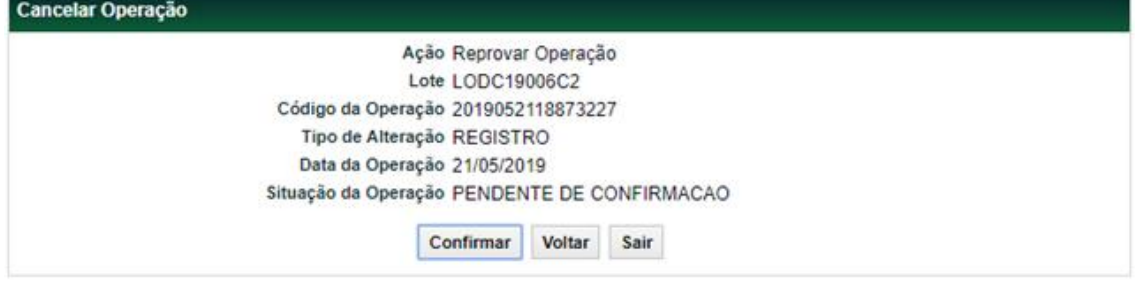

Após clicar no botão "Confirmar", o sistema apresentará uma mensagem cancelando a operação, conforme exemplo abaixo. Nesse momento a situação da operação é alterada para "REJEITADA".

#### Operação 2019052118873227 cancelada com sucesso

#### <span id="page-35-1"></span>4.1.2 "APROVAR" e "REPROVAR" e tipo de alteração "EXCLUSÃO"

Ao escolher a ação "APROVAR" e após clicar na dupla seta verde, o sistema apresentará a tela "Confirmar Operação".

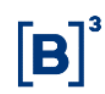

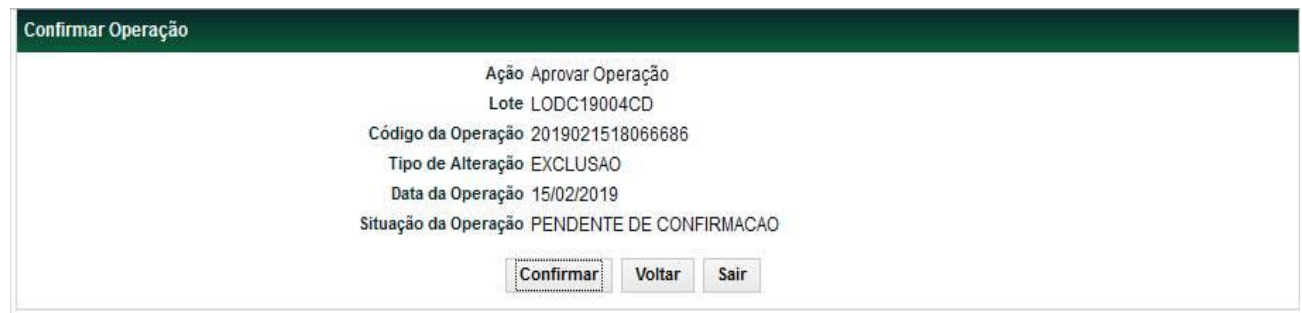

Após clicar no botão "Confirmar", o sistema apresentará uma mensagem confirmando a operação, conforme exemplo abaixo. Nesse momento a situação da operação é alterada para "FINALIZADA".

Operação 2019021518066686 confirmada com sucesso

Ao escolher a ação "REPROVAR" e após clicar na dupla seta verde, o sistema apresentará a tela "Cancelar Operação".

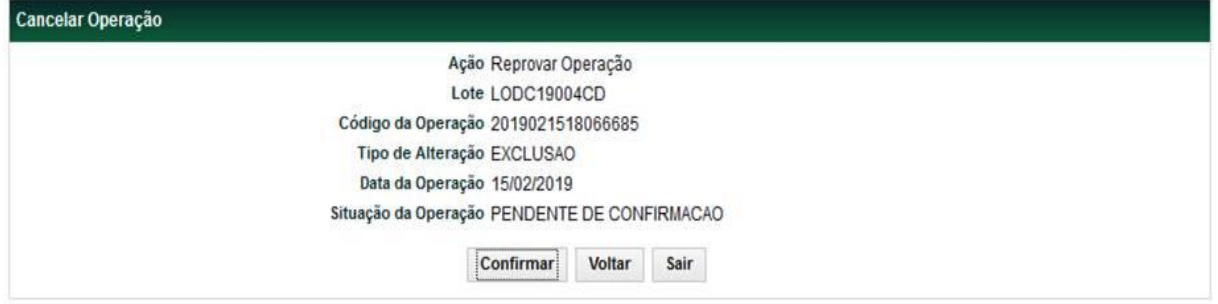

Após clicar no botão "Confirmar", o sistema apresentará uma mensagem cancelando a operação, conforme exemplo abaixo. Nesse momento a situação da operação é alterada para "FINALIZADA Operação 2019021518066685 cancelada com sucesso

#### <span id="page-36-0"></span>4.1.3 "APROVAR" e "REPROVAR" e tipo de alteração "INCLUSÃO DE DC POR LOTE"

Ao escolher a ação "APROVAR" ou "REPROVAR" o Titular do LODC conseguirá aprovar ou reprovar, respectivamente, todas as inclusões de direitos creditórios realizadas no mesmo dia com um único comando. O prazo para a aprovação ou reprovação é até o fechamento do sistema no dia seguinte ao da operação, caso a aprovação ou reprovação não ocorra, o sistema rejeitará a operação e a situação será alterada para "REJEITADA: TIMEOUT DE CONFIRMAÇÃO". Após clicar na dupla seta verde, o sistema apresentará a tela "Confirmar Operação".

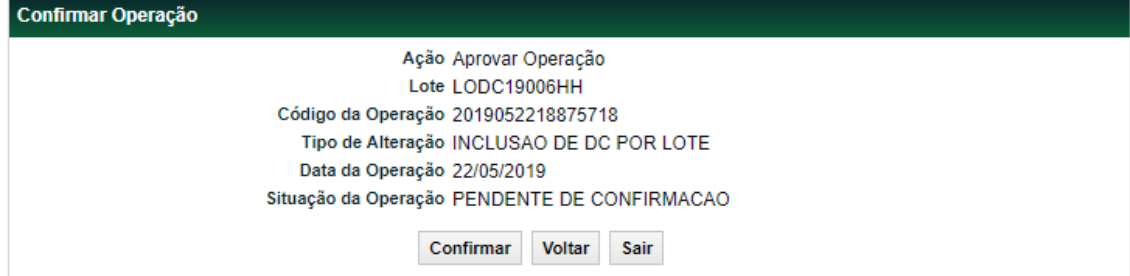

Após clicar no botão "Confirmar", o sistema apresentará uma mensagem confirmando a operação, conforme exemplo abaixo. Nesse momento a situação da operação é alterada para "FINALIZADA".

#### Operação 2019052218875718 confirmada com sucesso

#### <span id="page-37-0"></span>4.1.4 "APROVAR" e "REPROVAR" e tipo de alteração "EXCLUSÃO DE DC POR LOTE"

Ao escolher a ação "APROVAR" ou "REPROVAR" o Titular do LODC conseguirá aprovar ou reprovar, respectivamente, todas as exclusões de direitos creditórios realizadas no mesmo dia com um único comando. O prazo para a aprovação ou reprovação é até o fechamento do sistema no dia seguinte ao da operação, caso a aprovação ou reprovação não ocorra, o sistema rejeitará a operação e a situação é alterada para "REJEITADA: TIMEOUT DE CONFIRMAÇÃO". Após clicar na dupla seta verde, o sistema apresentará a tela "Confirmar Operação".

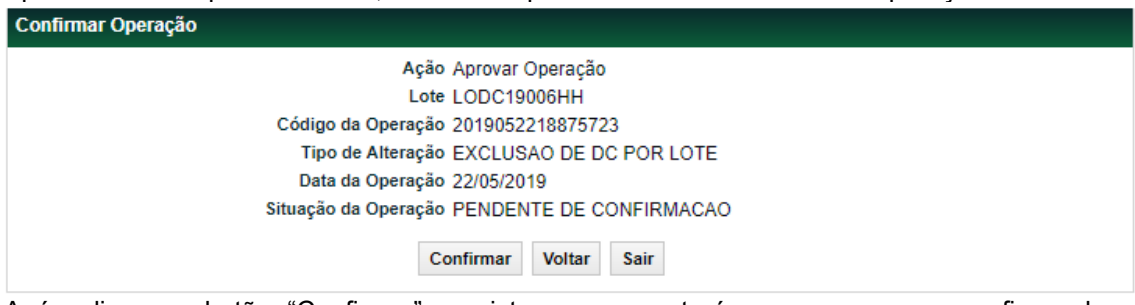

Após clicar no botão "Confirmar", o sistema apresentará uma mensagem confirmando a operação, conforme exemplo abaixo. Nesse momento a situação da operação é alterada para "FINALIZADA".

Operação 2019052218875723 confirmada com sucesso

#### <span id="page-37-1"></span>4.1.5 "APROVAR" e "REPROVAR" e tipo de alteração "ALTERACAO DE DC POR LOTE"

Ao escolher a ação "APROVAR" ou "REPROVAR" o Titular do LODC conseguirá aprovar ou reprovar, respectivamente, todas as alterações de direitos creditórios realizadas no mesmo dia com um único comando. O prazo para a aprovação ou reprovação é até o fechamento do sistema no dia seguinte ao da operação, caso a aprovação ou reprovação não ocorra, o sistema rejeitará a operação e a situação é alterada para "REJEITADA: TIMEOUT DE CONFIRMAÇÃO". Ao escolher a ação "APROVAR" e após clicar na dupla seta verde, o sistema apresentará a tela "Confirmar Operação".

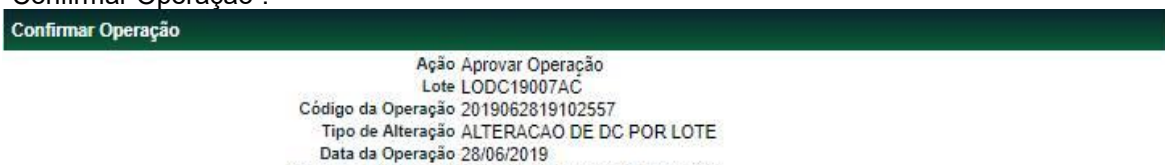

Situação da Operação PENDENTE DE CONFIRMACAO

Confirmar Voltar Sair

Após clicar no botão "Confirmar", o sistema apresentará uma mensagem confirmando a operação, conforme exemplo abaixo. Nesse momento a situação da operação é alterada para "FINALIZADA".

Operação 2019062819102557 confirmada com sucesso

#### <span id="page-37-2"></span>4.1.6 "DETALHAR" e tipos de alteração "INCLUSÃO DE DC POR LOTE", "EXCLUSÃO DE DC POR LOTE" e "ALTERAÇÃO DE DC POR LOTE"

A ação "DETALHAR" permite ao Titular do LODC atuar individualmente no DC. Após escolher essa ação e clicar na dupla seta verde, o sistema apresentará a tela "Manutenção de Operações do Direito Creditório" com toda a relação de direitos creditórios atrelados ao LODC. Na tela "Manutenção de Operações do Direito Creditório", a coluna "Ação" também apresenta as opções: "DETALHAR", "APROVAR" e "REPROVAR".

**Tela Manutenção de Operações do Direito Creditório – Ação APROVAR**

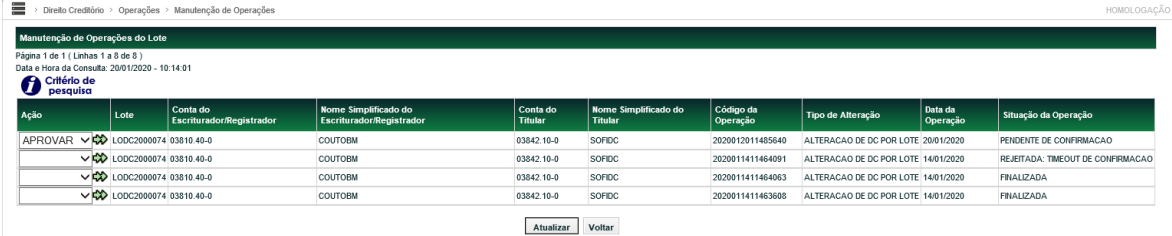

Após clicar na dupla seta verde, o sistema apresentará a tela "Confirmar Operação".

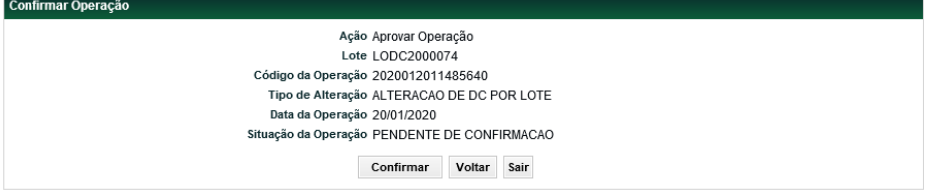

Após clicar no botão "Confirmar", o sistema apresentará uma mensagem confirmando a operação, conforme exemplo abaixo. Nesse momento a situação da operação é alterada para "FINALIZADA".

Operação 2020012011485640 confirmada com sucesso

Quando a situação da operação é alterada para "FINALIZADA a ação "DETALHAR" apresenta a tela "Consulta de Alteração do Direito Creditório".

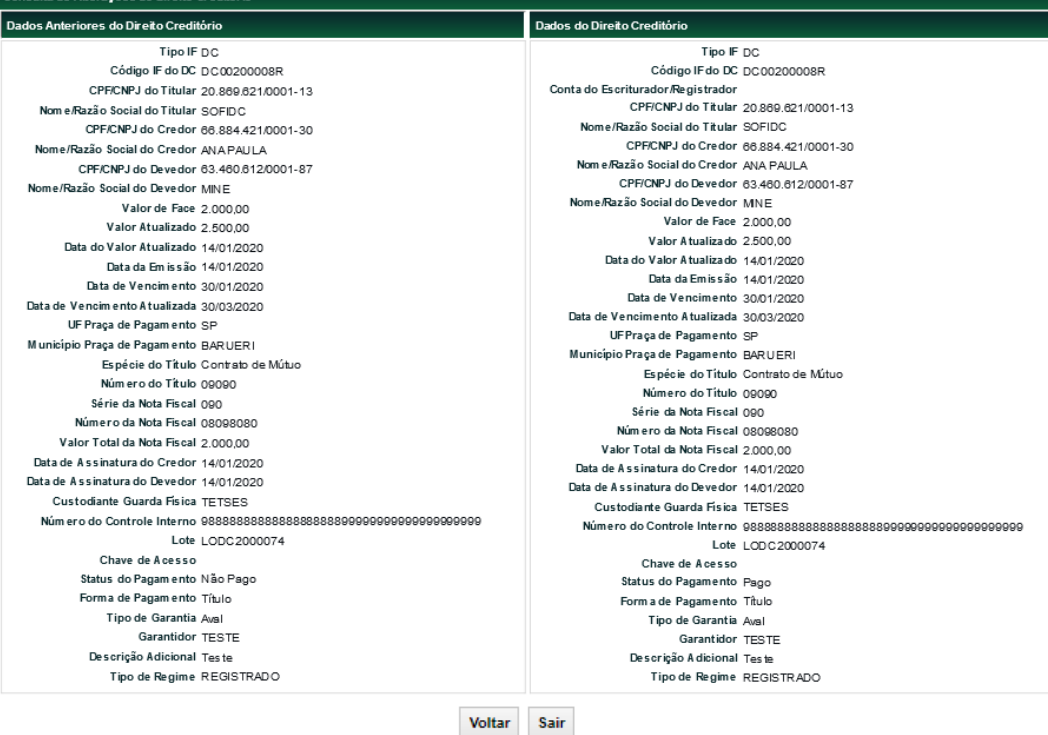

#### **Tela Manutenção de Operações do Direito Creditório – Ação REPROVAR**

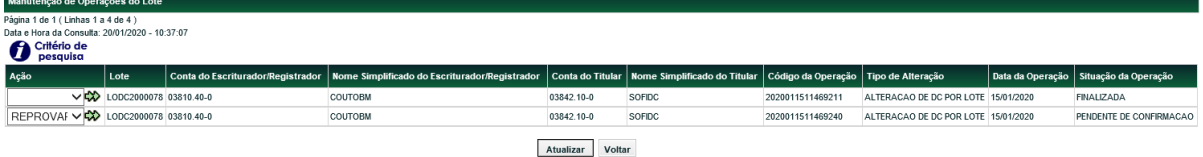

Após clicar na dupla seta verde, o sistema apresenta a tela "Cancelar Operação".

Car

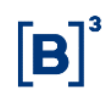

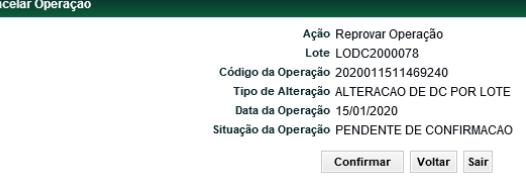

Após clicar no botão "Confirmar", o sistema apresentará uma mensagem cancelando a operação, conforme exemplo abaixo. Nesse momento a situação da operação é alterada para "FINALIZADA".

Operação 2020011511469240 cancelada com sucesso

Ao escolher a ação "DETALHAR" e após clicar na dupla seta verde, o sistema apresentará tela "Consulta do Direito Creditório". Se a ação escolhida for "APROVAR" ou "REPROVAR", após clicar na dupla seta verde, o sistema apresentará as telas "Confirma Operação" ou "Cancelar Operação", respectivamente. Nesse momento o DC será aprovado ou reprovado.

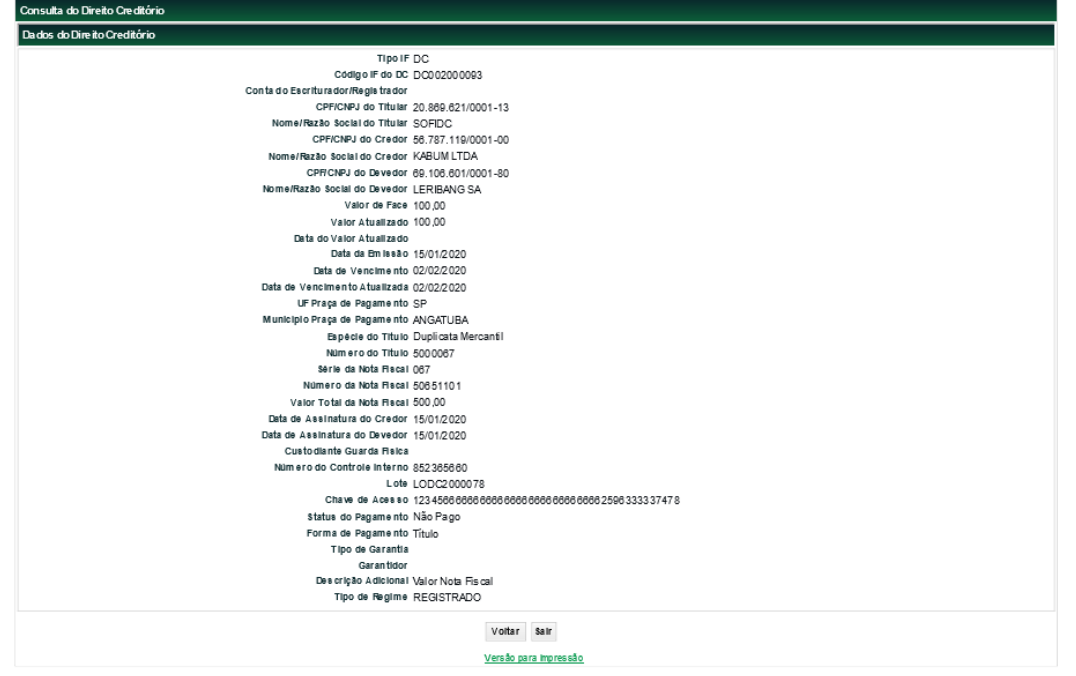

Após clicar no botão "Voltar", o sistema retornará para a tela anterior.

#### <span id="page-39-0"></span>4.1.7 "APROVAR" e tipo de alteração "COMPRA/VENDA DEFINITIVA"

Quando for necessária a aprovação do Titular, a situação aparece como "PENDENTE DE CONFIRMACAO".

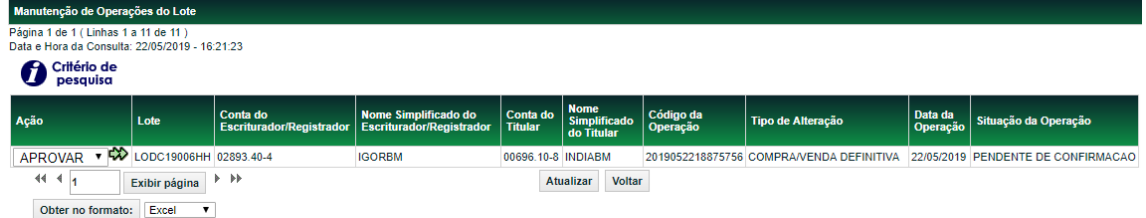

Após escolher a ação "APROVAR" o sistema apresentará a tela "Confirmação Operação".

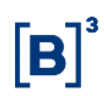

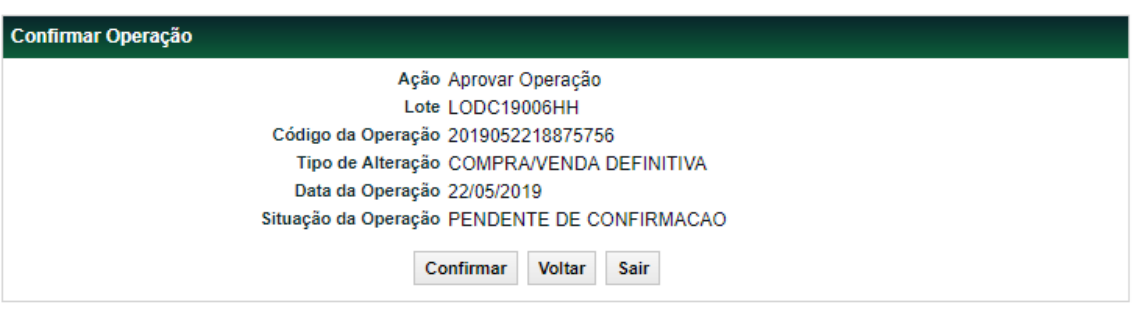

Com a confirmação da operação, o Titular do LODC aprova a operação de compra/venda. Nesse momento o sistema apresentará a mensagem abaixo, confirmando a operação.

Operação 2019052218875756 confirmada com sucesso

Se vendedor e comprador forem instituições diferentes, após a confirmação pelo Titular, a situação da operação é alterada para "PENDENTE DE LANCAMENTO COMPRADOR.

Nesse caso, o comprador tem duas opções: lançar e confirmar uma operação na função "[Compra/Venda](https://nomeint.cetip.net.br/menu/ctp/TelaPrincipalCetip21#nivel4) Definitiva/Cessão" ou aprovar a operação no módulo de "Operações" na função "Manutenção de Operações Pendentes".

Após essa confirmação, a situação da operação é alterada para "PENDENTE DE LIQUIDACAO FINANCEIRA".

#### <span id="page-40-0"></span>**4.2 Transferência de LODC entre Comitentes**

#### **Menu Direito Creditório > Operações > [Transferência de LODC entre Comitentes](https://nomeint.cetip.net.br/menu/ctp/TelaPrincipalCetip21#nivel4) Visão Geral**

Essa função permite o Registrador ou o Titular, fazer uma transferência de LODC entre clientes da mesma instituição.

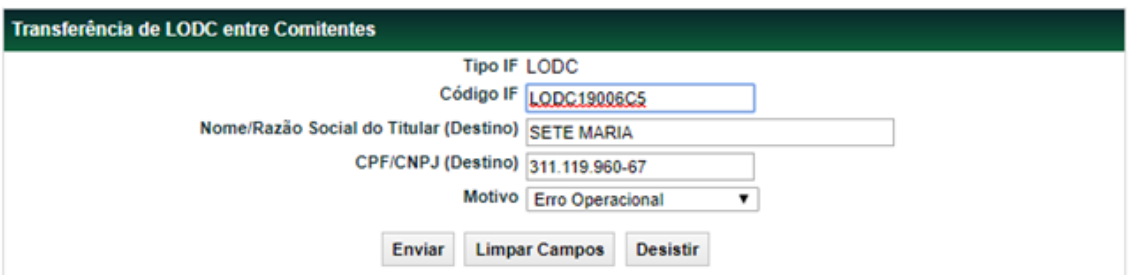

#### **Tela Transferência de LODC entre comitentes**

#### **Descrição dos Campos da Tela Transferência de LODC entre comitentes**

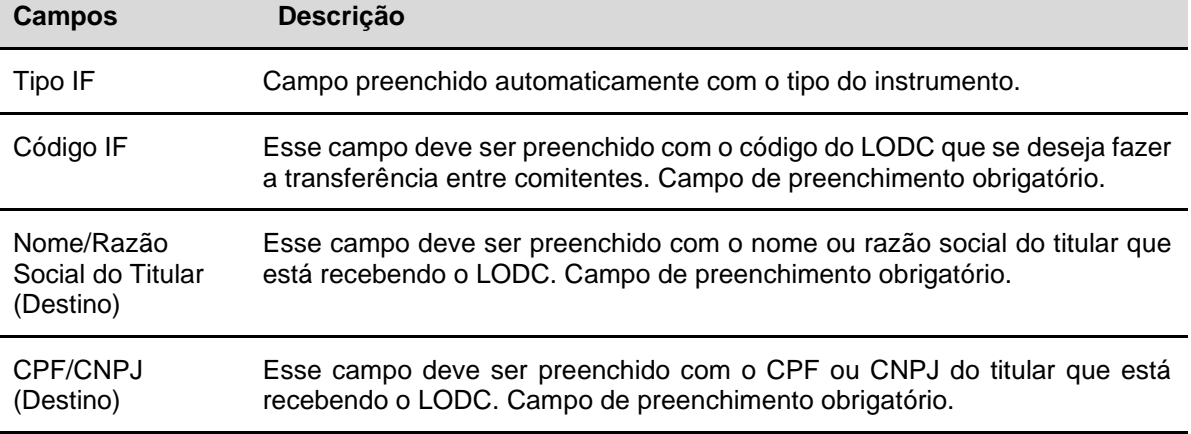

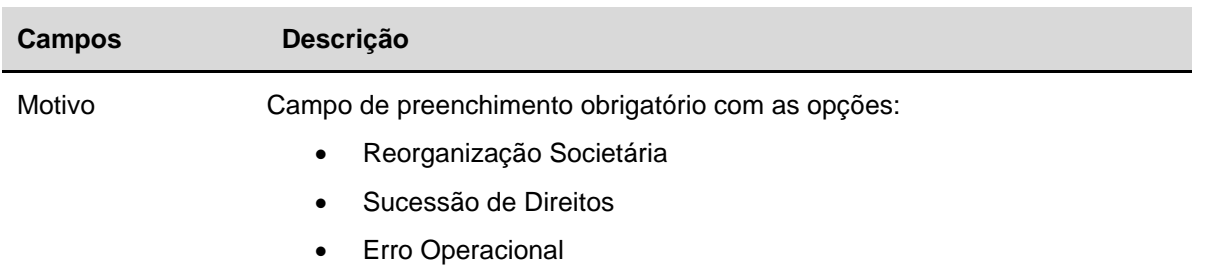

Após o preenchimento dos campos e envio dos dados, o sistema apresentará a tela para a confirmação da operação com os dados do titular de origem.

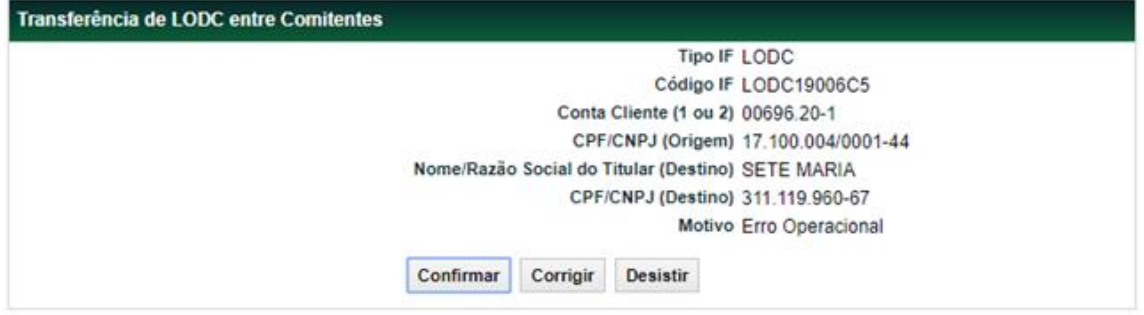

Após confirmar, o sistema apresentará a mensagem confirmando a operação, conforme exemplo abaixo.

Transferência de LODC entre comitentes efetuada com sucesso sob o No. CETIP 2019052118873272.

Quando o Registrador for diferente do Titular, após o lançamento da operação pelo Registrador, a situação da operação fica "PENDENTE DE CONFIRMACAO". Nesse momento, o Titular deve aprovar a operação em "Manutenção de Operações".

**Tela "Manutenção de Operações do Lote"**

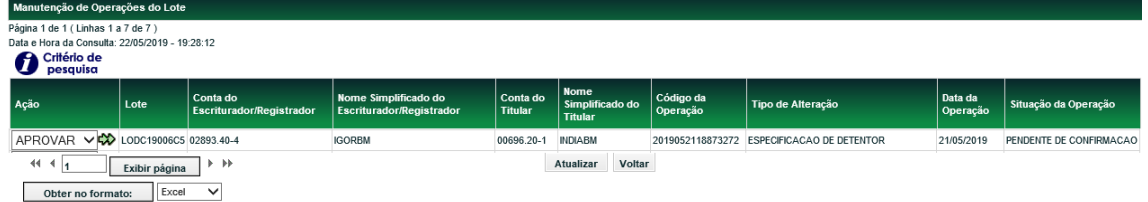

Ao escolher a ação "APROVAR" e após clicar da dupla seta, o sistema apresentará a tela "Confirmação da Operação".

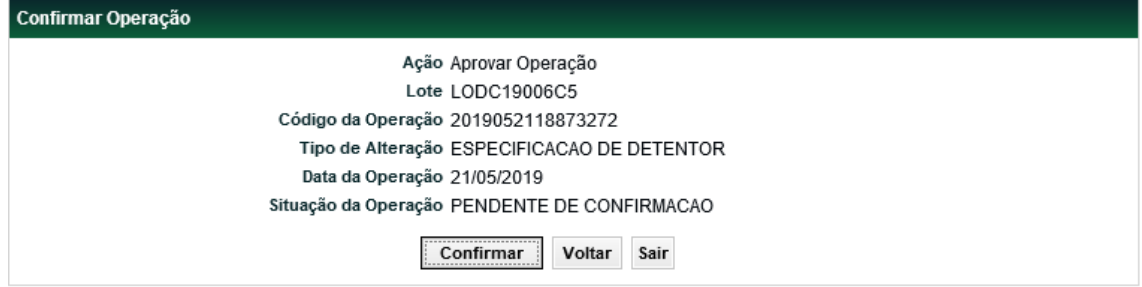

Após confirmar a operação, o sistema apresentará a mensagem confirmando a operação, conforme exemplo abaixo. Nesse momento, a situação da operação é alterada para "FINALIZADA".

Operação 2019052118873272 confirmada com sucesso

Ao escolher a ação "REPROVAR" e após clicar da dupla seta, o sistema apresentará a tela "Cancelar Operação".

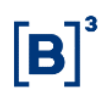

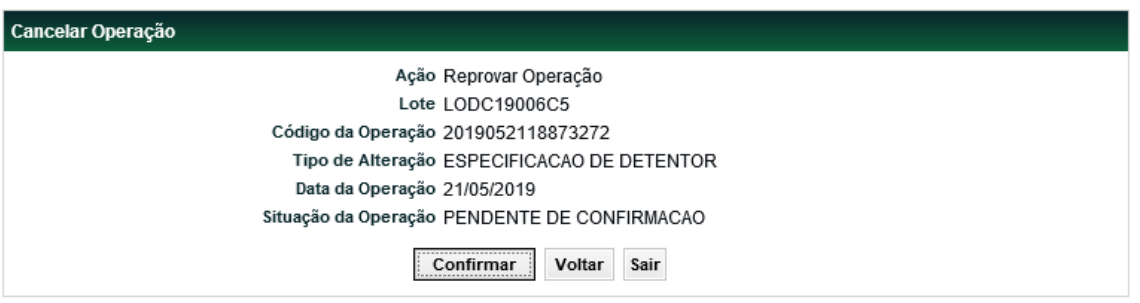

Após confirmar a operação, o sistema apresentará a mensagem confirmando a operação. Nesse momento, a situação da operação é alterada para "FINALIZADA".

#### Operação2019052118873242 cancelada com sucesso

#### <span id="page-42-0"></span>**4.3 Compra/Venda Definitiva/Cessão**

#### **Menu Direito Creditório > Operações > [Compra/Venda](https://nomeint.cetip.net.br/menu/ctp/TelaPrincipalCetip21#nivel4) Definitiva/Cessão Visão Geral**

Esta função permite o Registrador ou Titular do LODC cadastrar uma operação de compra/venda definitiva/cessão (52).

O LODC deve estar na posição Própria Livre do vendedor para que a operação seja efetuada. Para consultar a posição de custódia, acesse o módulo Custódia, item de menu Consultas, função Posição de Custódia.

Como o LODC sempre terá em custódia a quantidade equivalente a 1, independente de quantos direitos creditórios estiverem inseridos no LODC, a negociação será efetuada com quantidade total sempre igual a 1.

O Comprador e Vendedor podem comandar seus lançamentos de forma independente, não há uma sequência específica para os lançamentos e confirmações das operações.

A operação que no final do dia permanecer com a situação Pendente de Confirmação, será estornada automaticamente do sistema.

A operação 52 – [Compra/Venda](https://nomeint.cetip.net.br/menu/ctp/TelaPrincipalCetip21#nivel4) Definitiva/Cessão também pode ser feita através do arquivo "Lançamento de Operações".

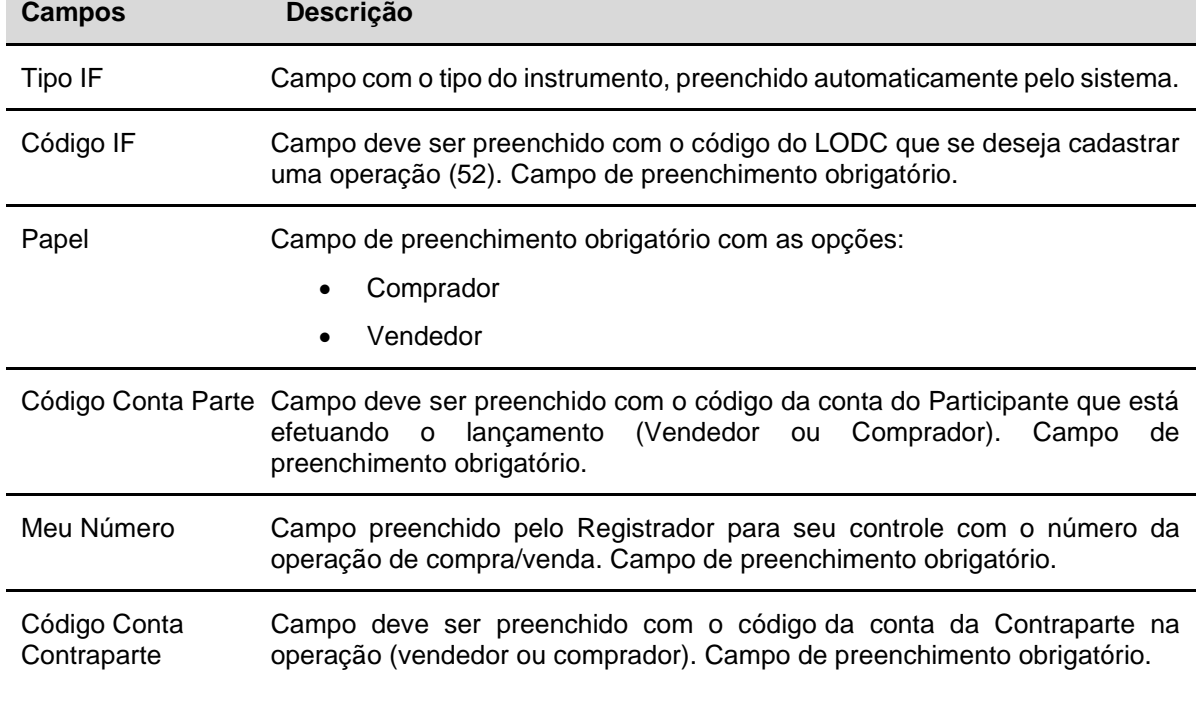

#### **Descrição dos Campos da Tela Operação de Compra/Venda Definitiva/Cessão**

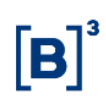

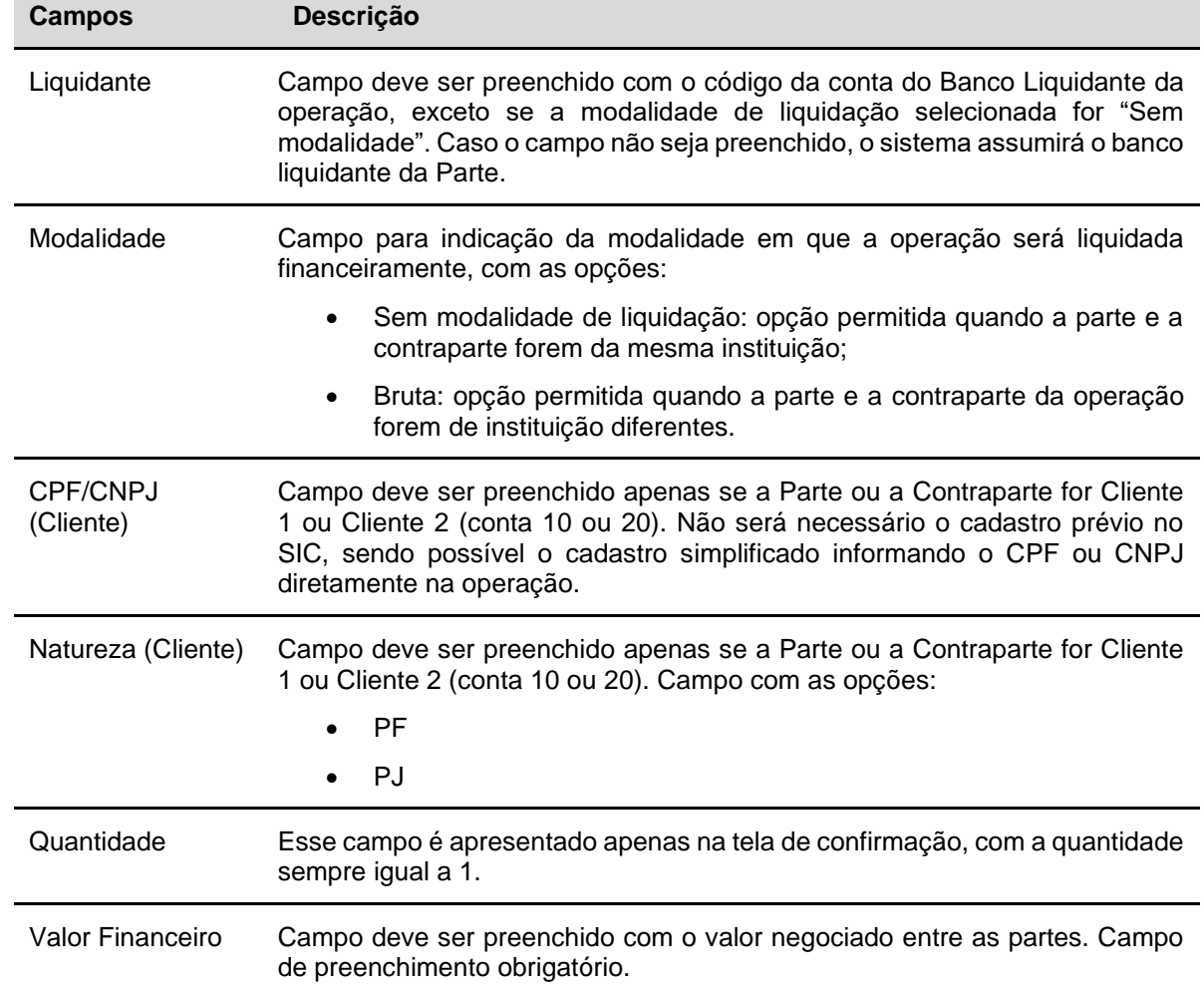

#### **Tela Operação de Compra/Venda Definitiva/Cessão (mesma instituição)**

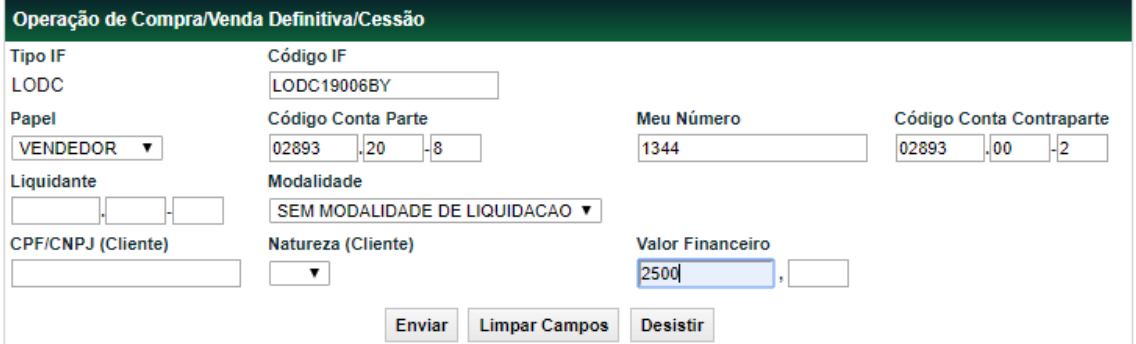

#### **Tela de Confirmação da Operação de Compra/Venda Definitiva/Cessão (mesma instituição)**

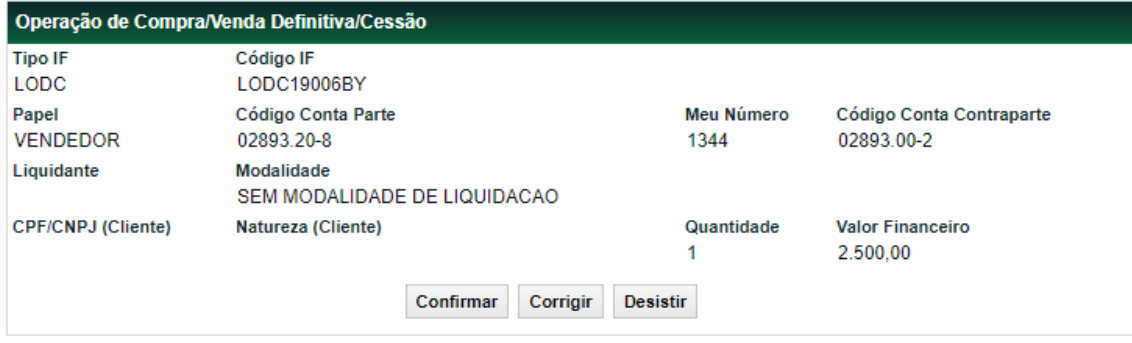

Após confirmar a operação, o sistema apresentará a mensagem, conforme exemplo abaixo.

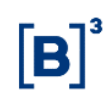

#### Lançamento 2019052118873158 efetuado

Quando o Registrador for da mesma instituição que o Titular, e as partes da operação também forem iguais, essa operação será apresentada na função "Manutenção de Operações" com a situação da operação "PENDENTE DE LIQUIDACAO FINANCEIRA".

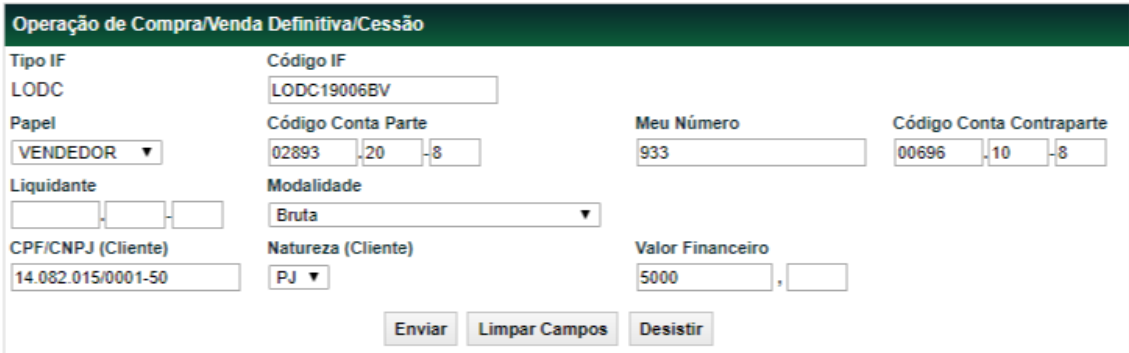

#### **Tela Operação de Compra/Venda Definitiva/Cessão (instituições diferentes)**

**Tela de Confirmação da Operação de Compra/Venda Definitiva/Cessão (instituições diferentes)**

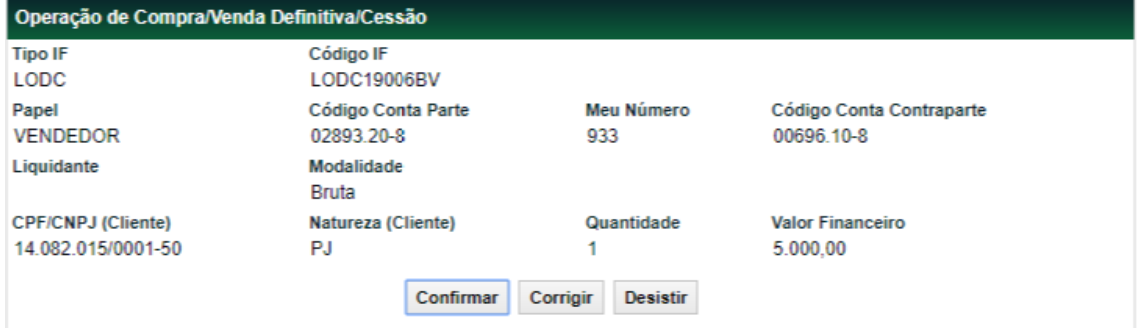

Ao confirmar a operação, o sistema apresentará mensagem conforme exemplo abaixo. Lançamento 2019052118873042 efetuado

Quando o Registrador for de uma instituição diferente do que o Titular, essa operação será apresentada na função "Manutenção de Operações" com a situação da operação "PENDENTE DE CONFIRMAÇÃO". Conforme tela abaixo.

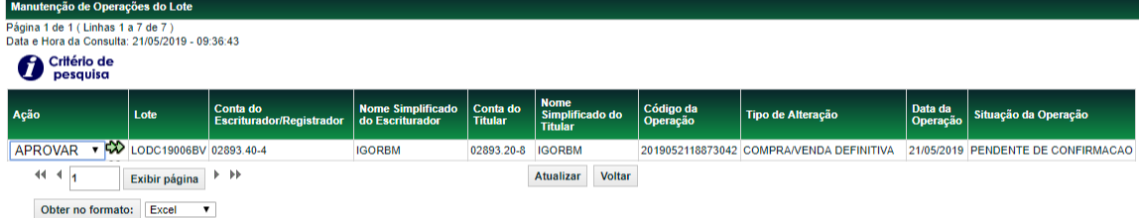

Após a confirmação pelo Titular, se as partes forem de instituições diferentes, a situação da operação é alterada para "PENDENTE DE LANCAMENTO COMPRADOR". Nesse caso, o comprador tem duas opções: lançar e confirmar uma operação na função ["Compra/Venda](https://nomeint.cetip.net.br/menu/ctp/TelaPrincipalCetip21#nivel4) Definitiva/Cessão" ou aprovara operação no módulo de "Operações" na função "Manutenção de Operações Pendentes".

Após essa confirmação, a situação da operação é alterada para "PENDENTE DE LIQUIDACAO FINANCEIRA".

No Módulo de Operações, na função "Manutenção de Operações Pendentes" a contraparte da operação também pode reprovar a operação. A operação também pode ser cancelada na função "Cancelamento de Operação".

O LODC será bloqueado a partir do lançamento da operação até que a situação será alterada para "FINALIZADA" ou "CANCELADA". Durante o período de bloqueio, na tela "Consulta de Lote de Direitos Creditórios", o status do LODC é apresentado como "BLOQUEADO PARA MOVIMENTACAO", conforme tela abaixo.

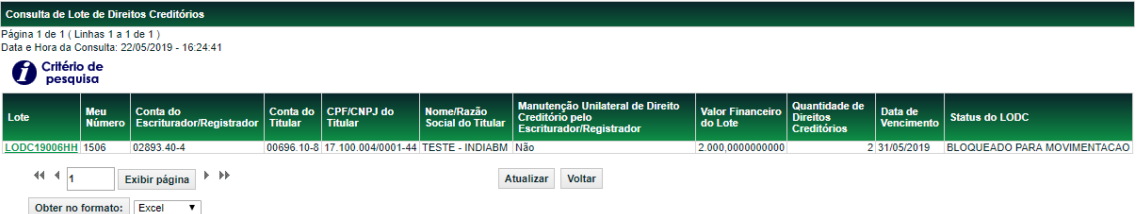

#### <span id="page-45-0"></span>**4.4 Bloqueio e Desbloqueio de Custódia**

#### **Menu Direito Creditório > Operações > Bloqueio/Desbloqueio de Custódia Visão Geral**

Essa função permite que o Participante detentor do papel, no caso o Titular, por comando unilateral, possa bloquear o LODC custodiado em sua posição própria ou de sua conta 10 ou 20. O Escriturador também pode bloquear por duplo comando. É necessário que o LODC esteja com situação Confirmada e em posição de custódia do Participante Detentor.

A posição própria do Participante pode ser consultada no módulo Custódia*,* item Consulta, função "Posição de Custódia

A operação de bloqueio pode ser consultada no módulo Operações, item Consultas, função "Operações (NoMe)".

Para desbloquear custódia de um Instrumento Financeiro é obrigatório que o solicitante seja o mesmo da operação original de bloqueio. Caso o bloqueio Não tenha sido feito por ele, será necessário entrar em contato com a B3, através do e-mail **[operacaobalcao@b3.com.br](mailto:operacaobalcao@b3.com.br)** para verificar a possibilidade do desbloqueio, mediante o recebimento da ordem judicial de desbloqueio pela B3**.**

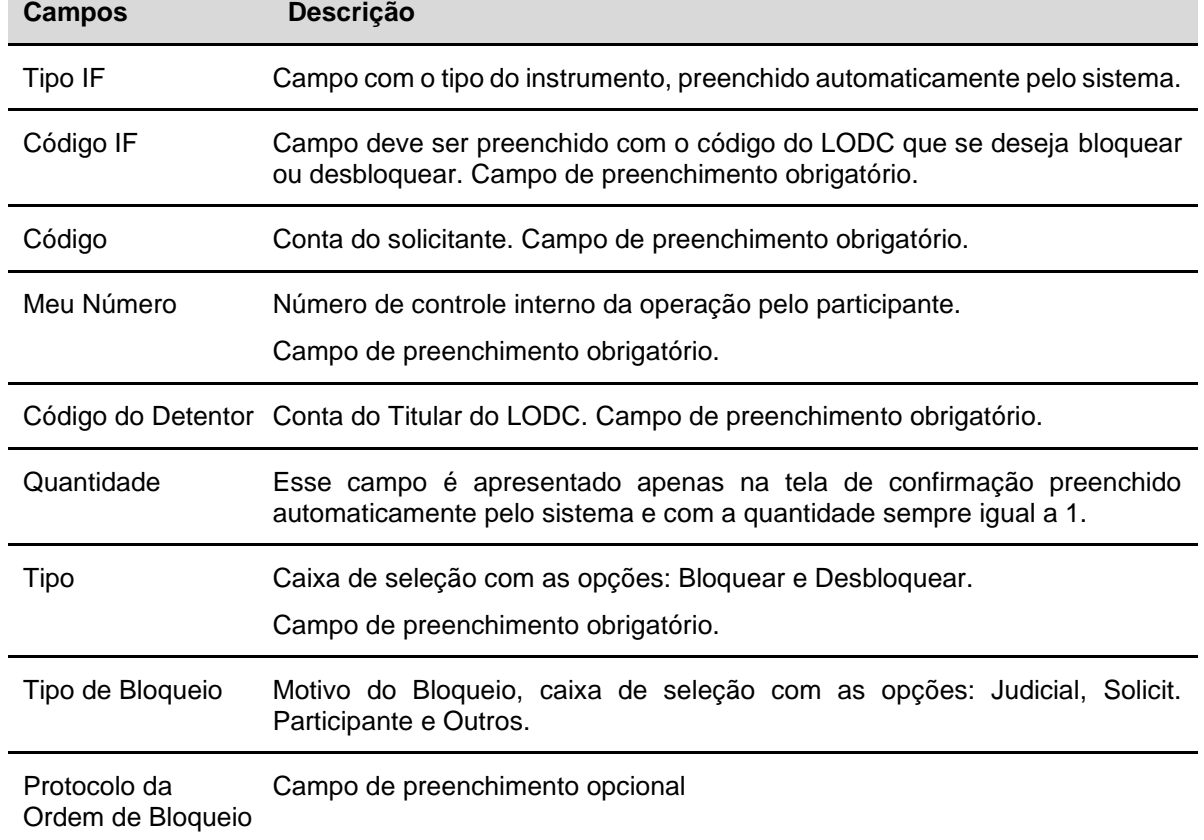

#### **Descrição dos Campos da Tela Bloqueio/Desbloqueio de Custódia**

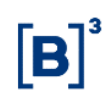

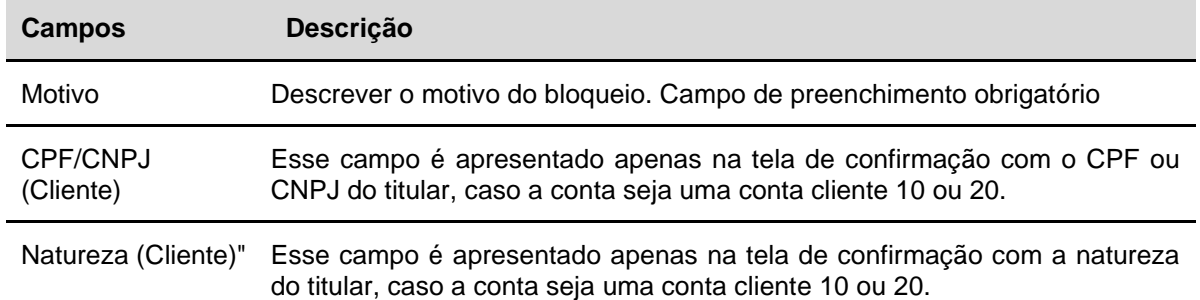

#### **Tela Bloqueio/Desbloqueio de Custódia**

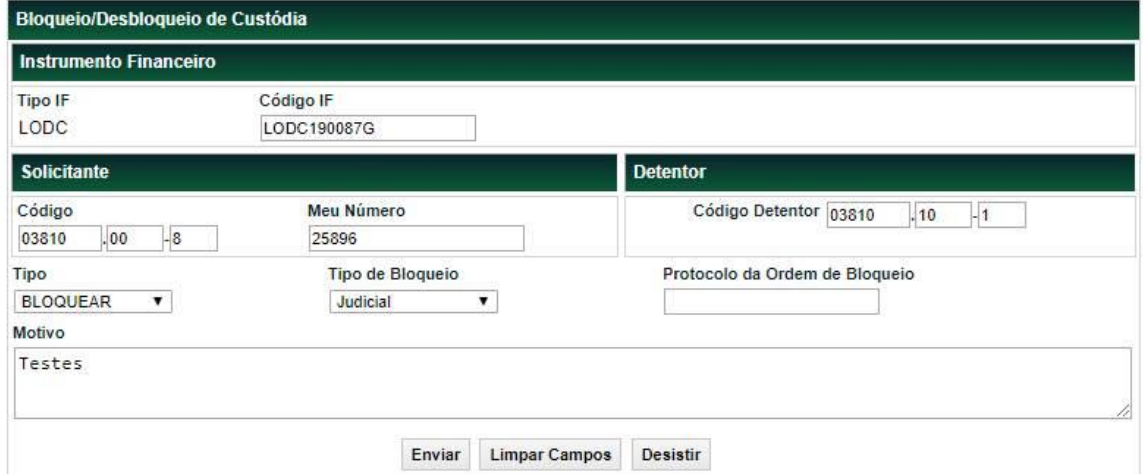

Após clicar no botão "Enviar" o sistema validará as regras dos campos e apresentará a tela para confirmação caso não ocorra erro. Se ocorrer erro, o sistema deverá apresentar mensagem informando o erro.

Além dos campos descritos acima, a tela de confirmação deve apresentar as seguintes informações: "Nome do Tipo IF" com o nome do instrumento financeiro; "Registrador" com a conta e nome simplificado do registrador/escriturador; "Data de Emissão" com a data e dia da semana da emissão e "Data de Vencimento" com a data e dia da semana do vencimento.

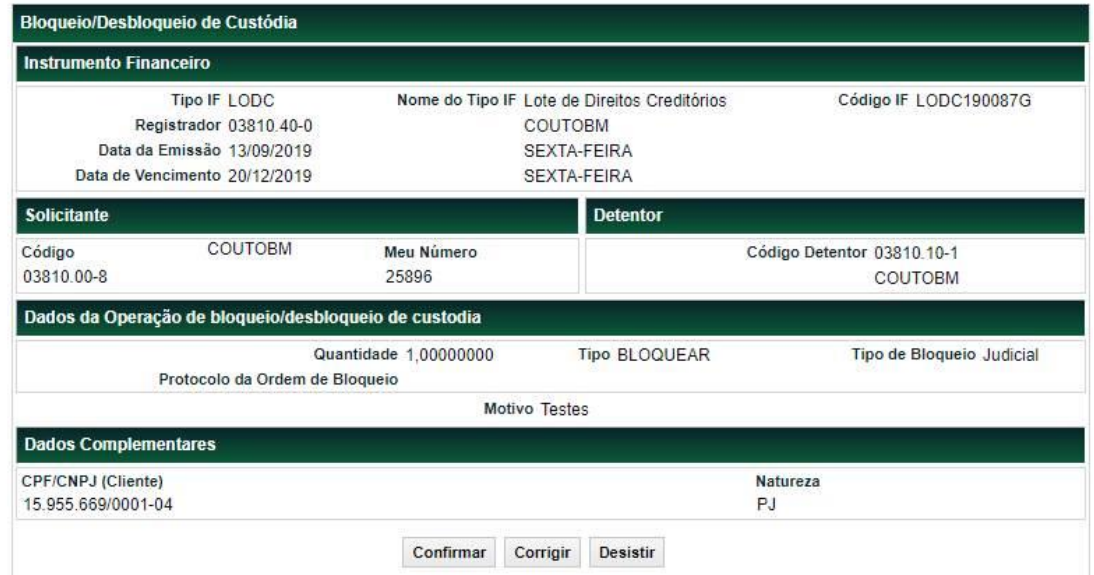

#### **Tela de confirmação Bloqueio/Desbloqueio de Custódia**

Após clicar no botão "Confirmar" o sistema apresentará a mensagem com o número da operação.

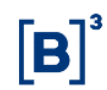

Lançamento 2019091310105315 efetuado

#### <span id="page-47-0"></span>**5 MANUTENÇÃO**

#### <span id="page-47-1"></span>**5.1 Manutenção de Nome/Razão Social**

#### **Menu Direito Creditório > Manutenção > Manutenção de Nome/Razão Social Visão Geral**

Essa função permite ao Escriturador corrigir o nome ou razão social de um Devedor, Credor ou Titular de um Direito Creditório no qual ele seja o escriturador.

#### **Descrição do Campo da Tela Manutenção de Nome/Razão Social**

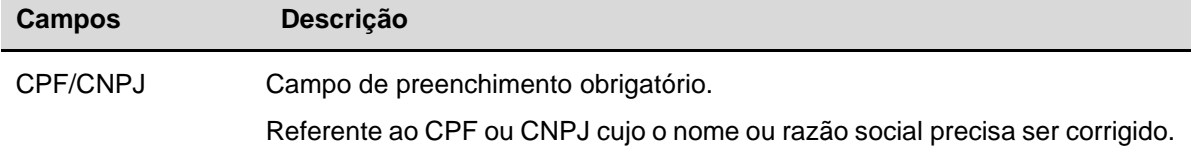

#### **Telas Manutenção de Nome/Razão Social**

Tela com o CPF ou CNPJ preenchido cujo o nome ou razão social precisa ser corrigido.

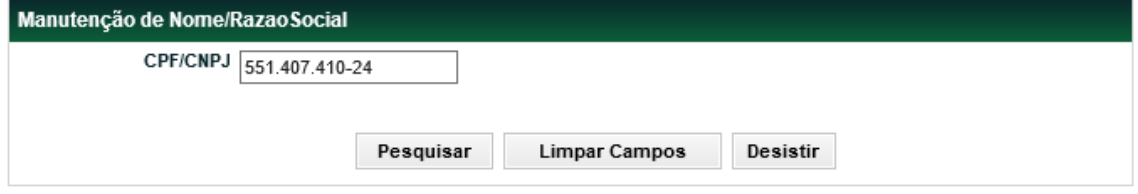

Após o preenchimento do campo e ao clicar no botão "Pesquisar", o sistema apresentará a tela com o nome ou razão social que precisa ser corrigido.

Tela com o nome ou razão social que precisa ser corrigido.

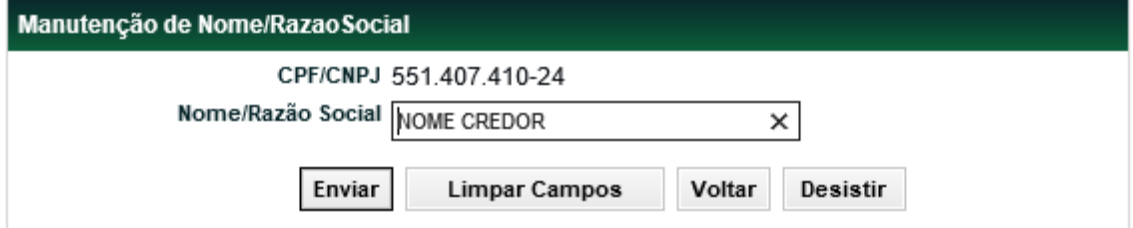

Tela com o nome ou razão social já corrigido.

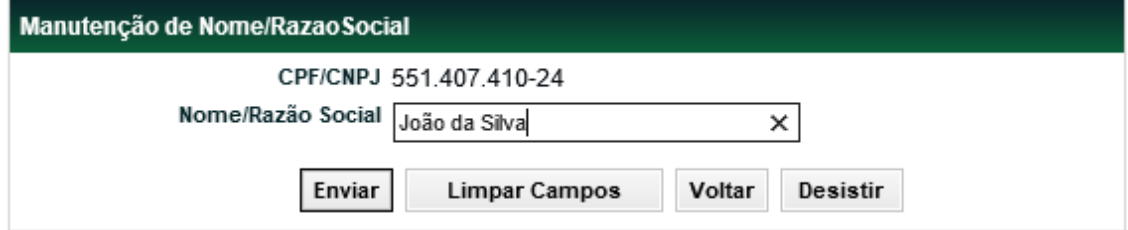

Após a correção do campo e ao clicar no botão "Enviar", o sistema apresentará a tela para confirmação.

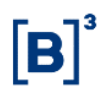

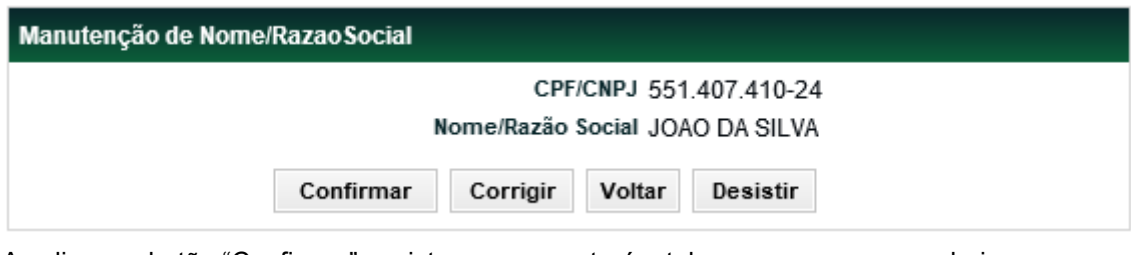

Ao clicar no botão "Confirmar", o sistema apresentará a tela com a mensagem abaixo.

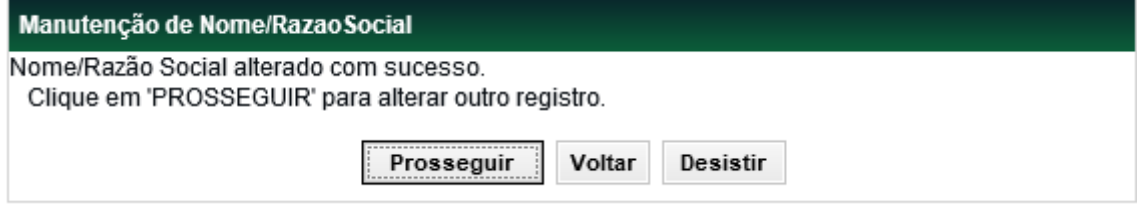

Após a correção, esse nome ou razão social passa a ser apresentado nos campos "Nome/Razão Social do Titular", e/ou "Nome/Razão Social do Credor" e/ou "Nome/Razão Social do Devedor".

## <span id="page-49-0"></span>**Glossário**

### **B**

**Banco Liquidante –** Banco Liquidante contratado para processar as Liquidações Financeiras.

### **R**

**Registrador:** Participante que efetua o registro inicial do instrumento financeiro no sistema, responsável perante a B3 e os demais participantes pela existência e regularidade dos ativos que registrar.